# **SAMSUNG**

# MODE D'EMPLOI

### $C179*$ Moniteur incurvé

La couleur et l'aspect du produit peuvent varier en fonction du modèle, et ses spécifications peuvent être modifiées sans préavis pour des raisons d'amélioration des performances.

Le contenu du présent guide est sujet à modification sans préavis à des fins d'amélioration de la qualité. Thunderbolt et le logo Thunderbolt sont des marques commerciales d'Intel Corporation aux États-Unis et/ou dans d'autres pays. © Samsung

Samsung détient les droits d'auteur du présent guide.

Toute utilisation ou reproduction du présent guide, en partie ou intégralement, est interdite sans l'autorisation de Samsung.

Les marques de fabrique autres que celles de Samsung sont la propriété de leurs détenteurs respectifs.

- Des frais d'administration peuvent vous être facturés si :
	- ‒ (a) un technicien intervient à votre demande et que le produit ne comporte aucun défaut. (c.-à-d., si vous n'avez pas correctement lu le présent manuel d'utilisation).
	- ‒ (b) vous amenez le produit dans un centre de réparation alors qu'il ne comporte aucun défaut. (c.-à-d., si vous n'avez pas correctement lu le présent manuel d'utilisation).
- Le montant de ces frais d'administration vous sera signifié avant la réalisation de toute prestation ou visite à domicile.

### Table des matières

#### [Avant utilisation du produit](#page-3-0)

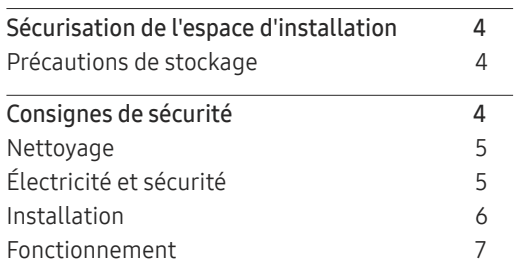

#### [Préparatifs](#page-8-0)

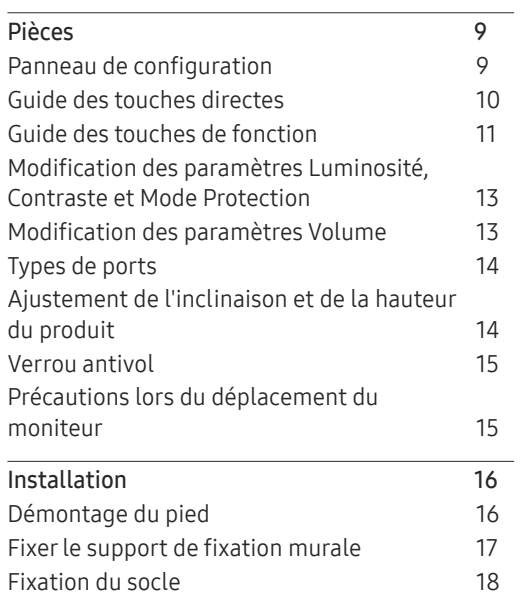

#### [Connexion et utilisation](#page-18-0)  [d'un périphérique source](#page-18-0)

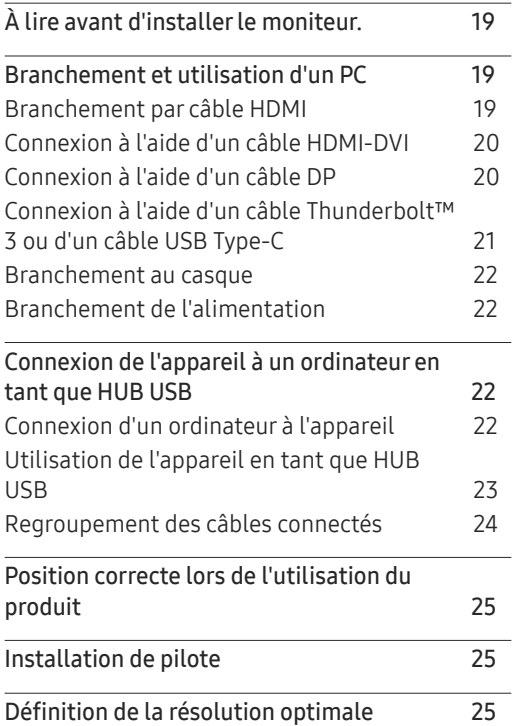

#### [Image](#page-25-0)

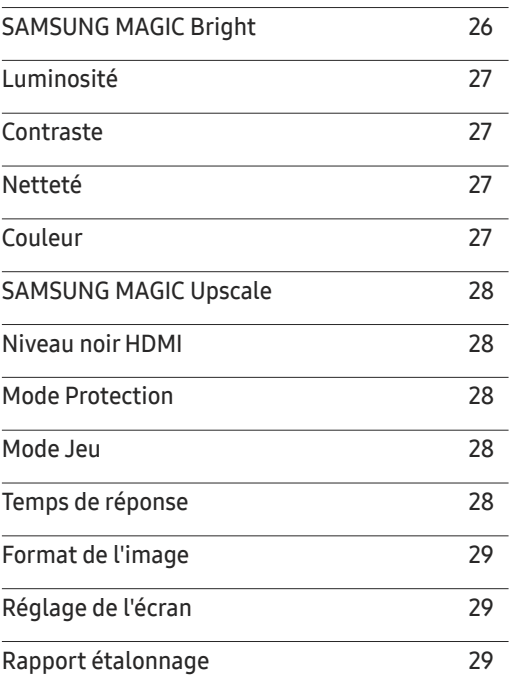

### Table des matières

#### [PIP/PBP](#page-29-0)

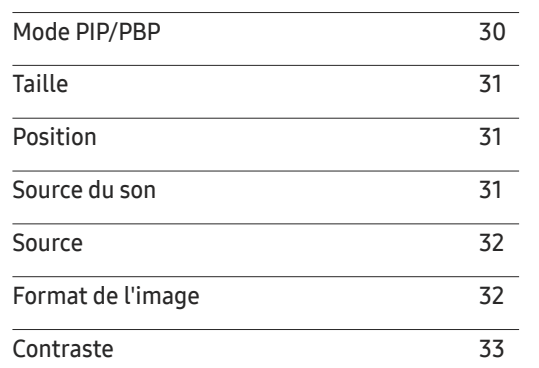

#### [Affich. à](#page-33-0) l'écran

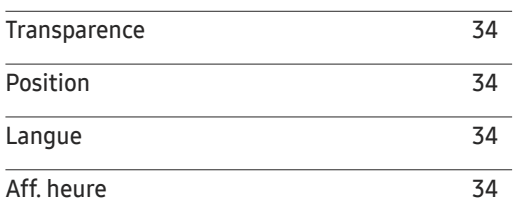

#### [Système](#page-34-0)

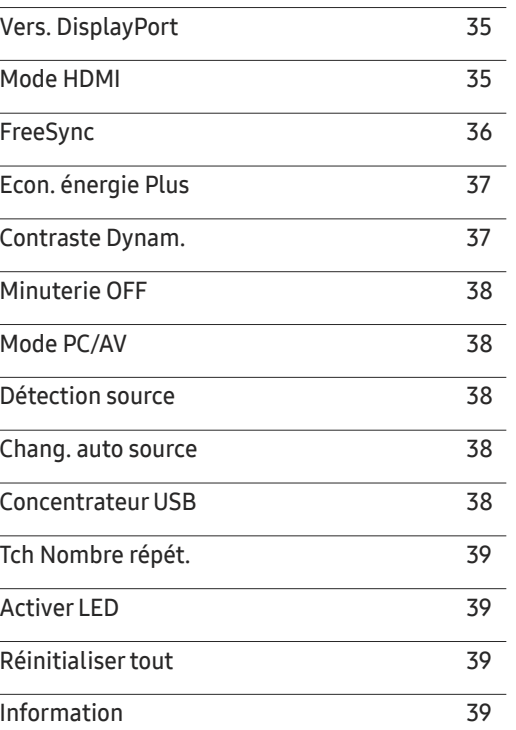

#### [Installation du logiciel](#page-39-0)

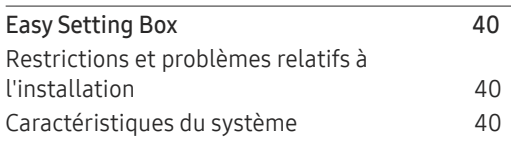

#### [Guide de dépannage](#page-40-0)

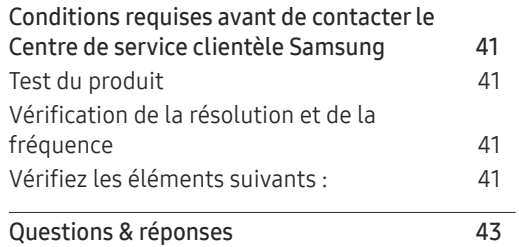

#### [Caractéristiques techniques](#page-43-0)

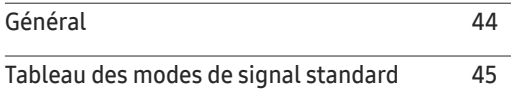

#### [Annexe](#page-46-0)

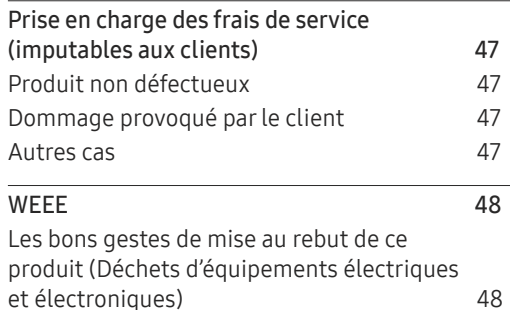

# <span id="page-3-0"></span>Avant utilisation du produit Chapitre 01

### Sécurisation de l'espace d'installation

Veillez à conserver de l'espace autour du produit pour garantir une bonne ventilation. Une augmentation de la température interne peut provoquer un incendie et endommager le produit. Lors de l'installation du produit, veillez à conserver un espace équivalent ou supérieur à celui indiqué ci-dessous.

― L'aspect extérieur peut varier en fonction du produit.

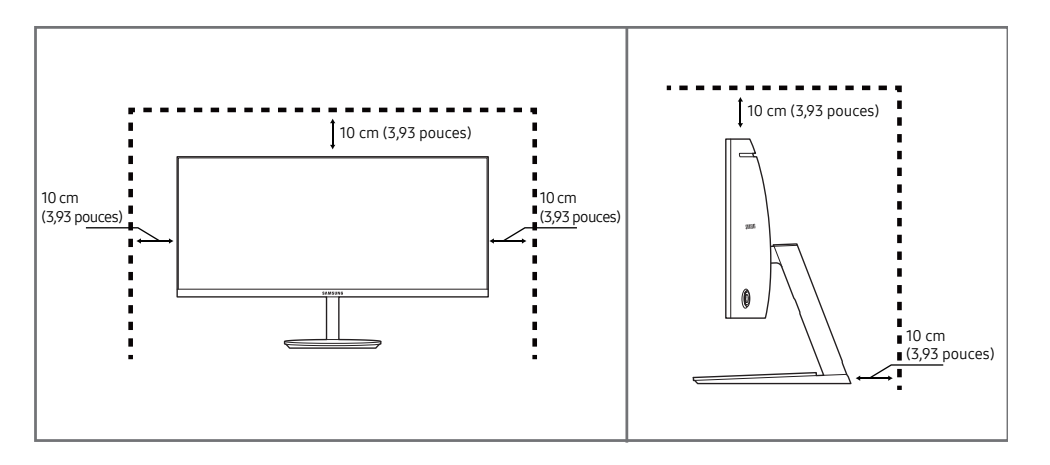

#### Précautions de stockage

Des taches blanches peuvent se développer à la surface des modèles très brillants si un humidificateur à ultrasons est utilisé à proximité.

### Consignes de sécurité

Avertissement Des dommages corporels graves ou mortels peuvent survenir si les instructions ne sont pas suivies.

Attention Des dommages corporels ou matériels peuvent survenir si les instructions ne sont pas suivies.

<sup>―</sup> Contactez votre centre de service clientèle Samsung le plus proche si l'intérieur du produit doit être nettoyé (des frais de service seront facturés).

#### <span id="page-4-0"></span>Nettoyage

― Respectez la procédure suivante lors du nettoyage.

- 1 Mettez hors tension le produit et l'ordinateur.
- 2 Débranchez le câble d'alimentation du produit.

― Tenez le câble d'alimentation par la fiche et ne touchez pas le câble si vous avez les mains humides. Dans le cas contraire, un choc électrique pourrait survenir.

- 3 Essuyez le moniteur avec un chiffon propre, doux et sec.
	- ‒ N'appliquez aucun agent de nettoyage contenant de l'alcool, des solvants ou des tensioactifs sur le moniteur.
	- ‒ Ne pulvérisez pas d'eau ou de détergent directement sur le produit.
- 4 Humidifiez un chiffon doux et sec avec de l'eau et essorez-le autant que possible avant de nettoyer l'extérieur du produit.
- 5 Branchez le câble d'alimentation au produit une fois le nettoyage terminé.
- 6 Mettez sous tension le produit et l'ordinateur.

### Électricité et sécurité

#### Avertissement

- N'utilisez pas de câble d'alimentation ou de fiche endommagé(e), ni de prise lâche.
- N'utilisez pas plusieurs produits sur une même prise de courant.
- Ne touchez pas la fiche si vous avez les mains humides.
- Insérez complètement la fiche pour qu'elle soit bien bloquée.
- Branchez la fiche du câble d'alimentation à une prise à la terre (appareils isolés de type 1 uniquement).
- Ne pliez ni ne tirez le câble d'alimentation trop fortement. Prenez soin de ne pas laisser le câble d'alimentation sous un objet lourd.
- Ne placez pas le câble d'alimentation ou le produit à proximité de sources de chaleur.
- À l'aide d'un chiffon sec, nettoyez toute poussière autour des broches de la fiche du câble d'alimentation ou de la prise.

#### Attention

- Ne débranchez pas le câble d'alimentation quand le produit est en cours d'utilisation.
- Utilisez uniquement le câble d'alimentation fourni avec votre produit par Samsung. N'utilisez pas le câble d'alimentation avec d'autres produits.
- Maintenez dégagée la prise à laquelle le câble d'alimentation est branché.
	- ‒ Quand un problème survient, le câble d'alimentation doit être débranché pour couper l'alimentation du produit.
- Tenez la fiche quand vous débranchez le câble d'alimentation de la prise.

#### <span id="page-5-0"></span>Installation

#### Avertissement

- Ne placez pas de bougies, d'insectifuges ou de cigarettes sur le produit. N'installez pas le produit près de sources de chaleur.
- N'installez pas le produit dans des espaces mal aérés tels qu'une bibliothèque ou un placard.
- Installez le produit à au moins 10 cm du mur pour assurer une bonne aération.
- Gardez les emballages plastiques hors de portée des enfants.
	- ‒ Ces sacs présentent un risque d'étouffement.
- N'installez pas le produit sur une surface instable ou sujette aux vibrations (étagère mal fixée, surface en pente, etc.).
	- ‒ S'il venait à tomber, le produit pourrait s'endommager et/ou être la cause de blessure.
	- ‒ L'utilisation du produit dans une zone à vibrations excessives peut endommager le produit ou provoquer un incendie.
- N'installez pas le produit dans un véhicule ou un endroit exposé à la poussière, à l'humidité (gouttes d'eau, etc.), à l'huile ou à la fumée.
- N'exposez pas le produit directement au soleil, à la chaleur ou à un objet chaud comme un four.
	- ‒ La durée de vie du produit pourrait s'en trouver réduite, ou un incendie pourrait se déclencher.
- N'installez pas le produit à portée de jeunes enfants.
	- ‒ Le produit pourrait tomber et blesser des enfants.
- Les huiles comestibles, telles que l'huile de soja, peuvent endommager ou déformer le produit. N'installez pas le produit dans une cuisine ou à proximité d'un comptoir de cuisine.

#### Attention

- Ne faites pas tomber le produit quand vous le déplacez.
- Ne posez pas le produit sur sa face avant.
- Si vous installez le produit sur un meuble ou une étagère, assurez-vous que le bord inférieur de la face avant du produit ne dépasse pas.
	- ‒ S'il venait à tomber, le produit pourrait s'endommager et/ou être la cause de blessure.
	- ‒ N'installez le produit que sur des meubles ou étagères de taille adéquate.
- Posez délicatement le produit.
	- ‒ Il pourrait en résulter une défaillance du produit ou des dommages corporels.
- Toute installation du produit dans un endroit inhabituel (tel qu'un lieu exposé à de grandes quantités de poussière fine, à des substances chimiques, à des températures extrêmes ou à beaucoup d'humidité où le produit fonctionnerait en continu sur une longue période) pourrait considérablement réduire ses performances.
	- ‒ Assurez-vous de bien consulter le Centre de service clientèle Samsung si vous voulez installer le produit dans ce type d'endroit.

#### <span id="page-6-0"></span>Fonctionnement

#### Avertissement

- Une tension élevée est présente dans le produit. N'essayez jamais de démonter, réparer ou modifier le produit par vous-même.
	- ‒ Contactez le Centre de service clientèle Samsung pour toute réparation.
- Pour déplacer le produit, commencez par déconnecter tous les câbles, câble d'alimentation inclus.
- Si le produit génère des sons étranges, une odeur de brûlé ou de la fumée, débranchez immédiatement le câble d'alimentation et contactez le Centre de service clientèle Samsung.
- Ne laissez pas les enfants se pendre au produit ou grimper dessus.
	- ‒ Les enfants pourraient se blesser superficiellement ou gravement.
- Si le produit tombe ou que le boîtier externe est endommagé, mettez le produit hors tension et débranchez le câble d'alimentation. Ensuite, contactez le Centre de service clientèle Samsung.
	- ‒ Un usage continu peut provoquer un incendie ou un choc électrique.
- Ne laissez pas d'objets lourds que les enfants apprécient (jouets, bonbons, etc.) au sommet du produit.
	- ‒ Le produit ou l'objet lourd pourrait tomber si des enfants tentaient d'atteindre les jouets ou bonbons, pouvant provoquer de graves dommages corporels.
- Au cours d'un orage, éteignez le produit et débranchez le câble d'alimentation.
- Ne faites pas tomber d'objets sur le produit et ne générez aucun impact.
- Ne tentez pas de déplacer le produit en tirant sur un câble tel que le câble d'alimentation.
- En cas de détection d'une fuite de gaz, ne touchez ni le produit, ni la fiche du câble d'alimentation. De plus, aérez immédiatement la zone.
- Ne tentez pas de soulever ou de déplacer le produit en tirant sur un câble tel que le câble d'alimentation.
- N'utilisez ni ne conservez de pulvérisateur combustible ou de substance inflammable à proximité du produit.
- Assurez-vous que les aérations ne sont pas bloquées par une nappe ou des rideaux.
	- ‒ Toute élévation de la température interne peut provoquer un incendie.
- N'insérez aucun objet métallique (baguette, pièce de monnaie, épingle à cheveux, etc.) ou d'objets facilement inflammables (papier, allumette, etc.) dans le produit (via les aérations ou les ports d'entrée/sortie, etc.).
	- ‒ Assurez-vous de bien mettre le produit hors tension et de débrancher le câble d'alimentation si de l'eau ou d'autres substances étrangères sont entrées dans le produit. Ensuite, contactez le Centre de service clientèle Samsung.
- Ne placez pas d'objets contenant du liquide (vases, pots, bouteilles, etc.) ou d'objets métalliques sur le produit.
	- ‒ Assurez-vous de bien mettre le produit hors tension et de débrancher le câble d'alimentation si de l'eau ou d'autres substances étrangères sont entrées dans le produit. Ensuite, contactez le Centre de service clientèle Samsung.

#### Attention

- Si vous laissez une image fixe affichée à l'écran pendant une longue période, un phénomène de rémanence risque de se produire ou cela peut donner lieu à des pixels défectueux.
	- ‒ Activez le mode d'économie d'énergie ou un économiseur d'écran à image mobile si vous prévoyez de ne pas utiliser le produit pendant une durée prolongée.
- Débranchez le câble d'alimentation de la prise si vous prévoyez de ne pas utiliser le produit pendant une durée prolongée (vacances, etc.).
	- ‒ L'accumulation de poussière combinée à la chaleur peut provoquer un incendie, un choc électrique ou une fuite électrique.
- Appliquez la résolution et la fréquence conseillées au produit.
	- ‒ Dans le cas contraire, votre vue pourrait être altérée.
- Ne pas mettre ensemble plusieurs adaptateurs CA/CC.
- Retirer le sac plastique de l'adaptateur CA/CC avant de l'utiliser.
- Ne laissez pas d'eau entrer dans l'adaptateur CA/CC et ne le mouillez pas.
	- ‒ Un choc électrique ou un incendie pourrait en résulter.
	- ‒ Évitez d'utiliser le produit en extérieur, où il peut être exposé à la pluie ou à la neige.
	- ‒ Faire attention à ne pas mouiller l'adaptateur CA/CC lors du nettoyage du sol.
- Ne pas mettre l'adaptateur CA/CC à proximité d'appareils de chauffage.
	- ‒ Ces substances pourraient provoquer un incendie.
- Conserver l'adaptateur CA/CC dans une zone bien aérée.
- Si vous placez l'adaptateur CA/CC de sorte qu'il est accroché avec le cordon d'alimention vers le haut, de l'eau ou d'autres substances étrangères pourraient entrer dans l'adaptateur et provoquer un dysfonctionnement dans celui-ci.
	- Assurez-vous de reposer l'adaptateur CA/CC à plat sur une table ou sur le sol.
- Ne tenez pas le produit à l'envers et ne le déplacez pas en le tenant par le support.
	- ‒ S'il venait à tomber, le produit pourrait s'endommager ou provoquer des dommages corporels.
- Regarder l'écran de trop près pendant une longue période peut altérer votre vue.
- N'utilisez pas d'humidificateurs ou de fours à proximité du produit.
- Reposez vos yeux pendant plus de 5 minutes ou regardez les objets à distance après 1 heure d'utilisation du produit.
- Ne touchez pas l'écran quand le produit est sous tension depuis longtemps, car il pourrait être chaud.
- Stockez les petits accessoires hors de portée des enfants.
- Faites preuve de prudence lorsque vous réglez l'angle du produit ou la hauteur du support.
	- ‒ Vous pourriez vous coincer la main ou le doigt et vous blesser.
	- ‒ Si vous penchez trop fortement le produit, il pourrait tomber et blesser quelqu'un.
- Ne placez pas d'objets lourds sur le produit.
	- ‒ Il pourrait en résulter une défaillance du produit ou des dommages corporels.
- Lorsque vous utilisez un casque ou des écouteurs, ne réglez pas le volume sur un niveau trop élevé.
	- ‒ Vous risqueriez de souffrir de troubles de l'audition.

# <span id="page-8-0"></span>Préparatifs Chapitre 02

### Pièces

#### Panneau de configuration

― La couleur et la forme des pièces peuvent différer de ce qui est illustré. Les spécifications sont communiquées sous réserve de modifications sans préavis dans le but d'améliorer la qualité.

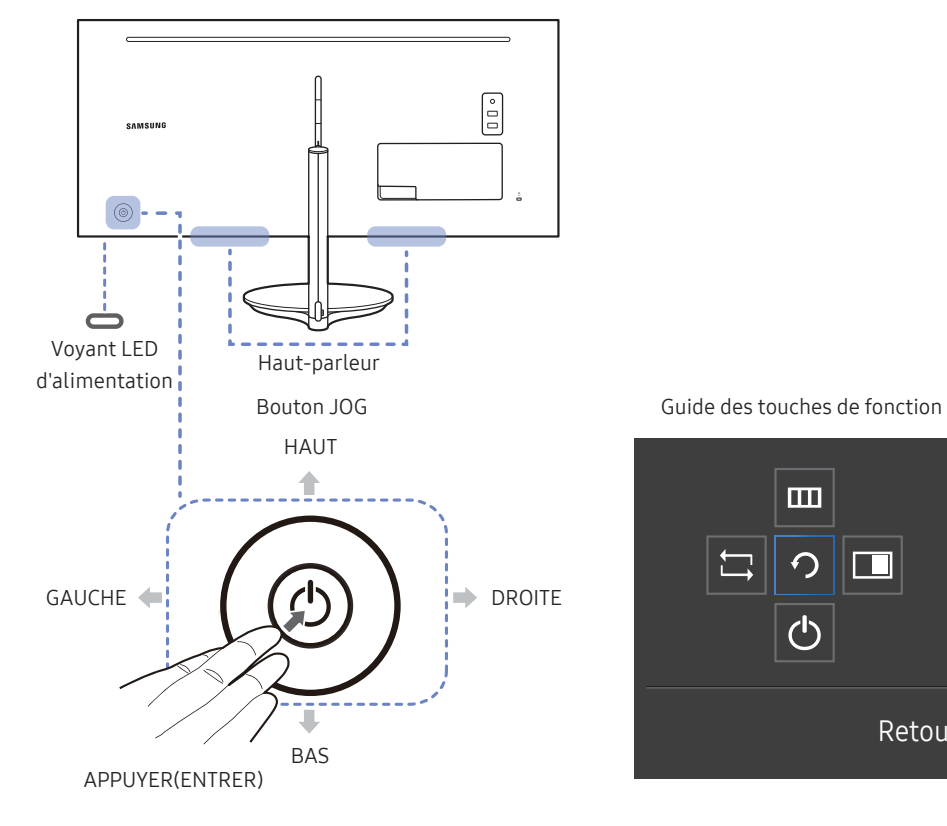

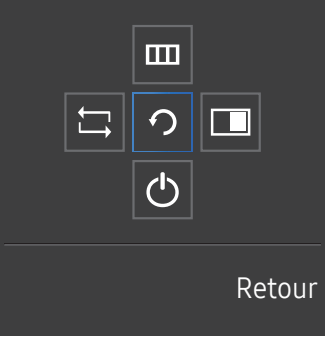

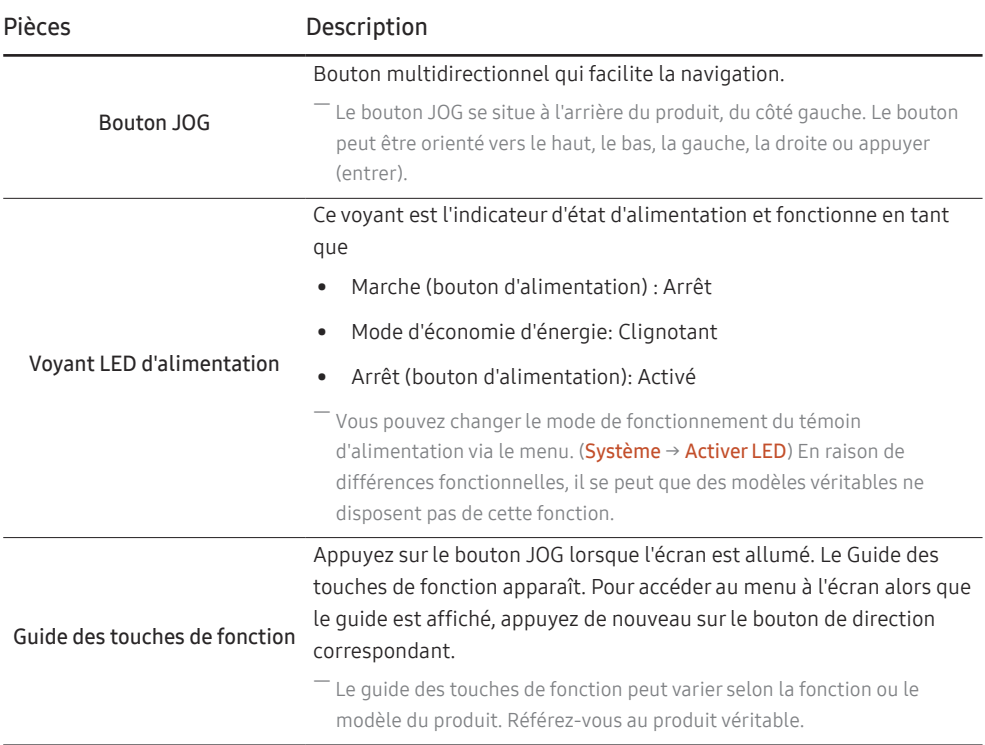

#### <span id="page-9-0"></span>Guide des touches directes

― L'écran des boutons de raccourci (menu OSD) montré ci-dessous s'affiche uniquement lorsque l'écran du moniteur est allumé, ou en cas de modification de la résolution de l'ordinateur ou de la source d'entrée.

― La page des boutons de fonction s'affiche si le Mode Protection est activé.

 $\mathbf{\odot}$ : Mar.  $\mathbf{Q}:$  Arr.

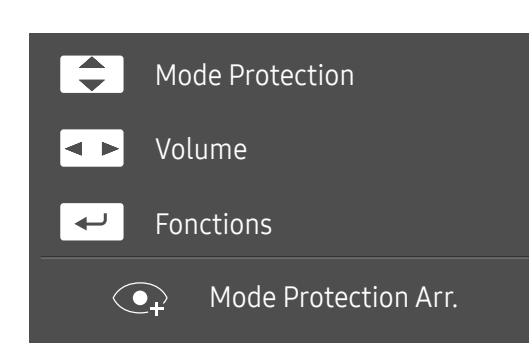

- $\boxed{\blacktriangle}$  /  $\boxed{\blacktriangledown}$  : régler le paramètre Luminosité, Contraste, Mode Protection.
- $\boxed{\bullet\quad}$ : régler le paramètre Volume.
- $\boxed{\leftarrow}$ : afficher des touches de fonction

#### <span id="page-10-0"></span>Guide des touches de fonction

― Appuyez sur le bouton JOG pour afficher le Guide des touches de fonction afin d'entrer dans le menu principal ou d'utiliser d'autres éléments. Vous pouvez quitter en appuyant à nouveau sur le bouton JOG.

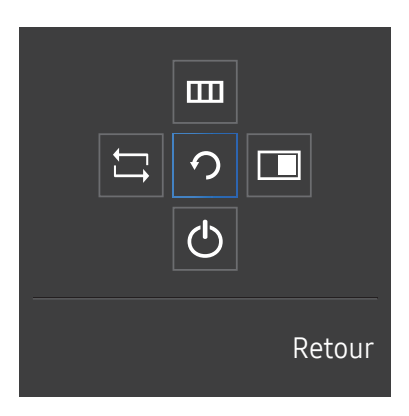

HAUT/BAS/GAUCHE/DROITE : Naviguez vers l'élément de votre choix. La description pour chaque élément s'affiche lorsque l'élément ciblé est différent. APPUYER(ENTRER) : L'élément sélectionné est appliqué.

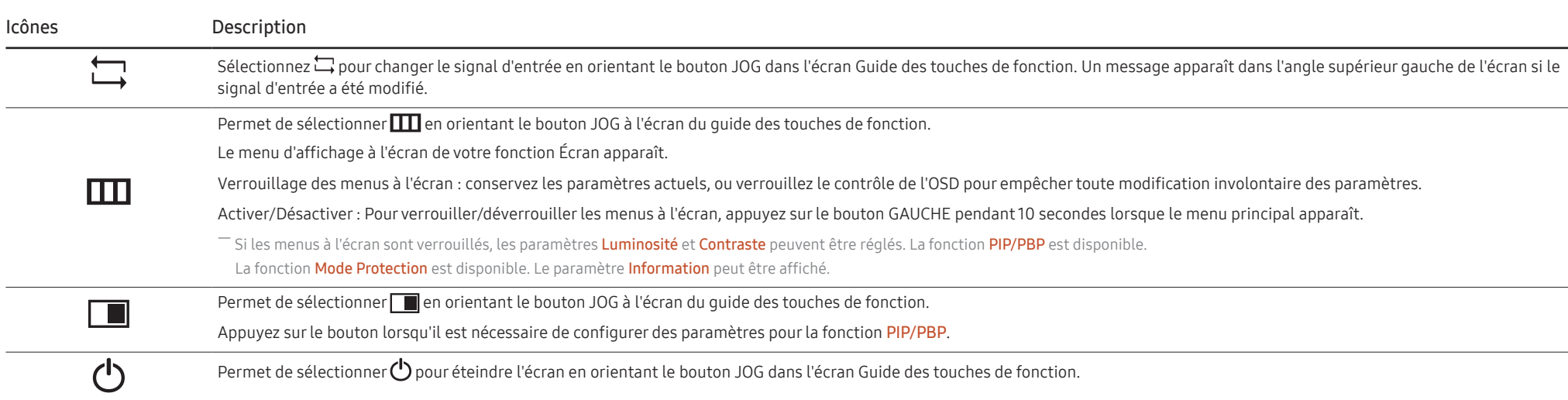

― En raison de différences fonctionnelles, il se peut que les options du Guide des touches de fonction des modèles véritables soient différentes.

Lorsque l'écran n'affiche rien (par exemple en mode économie d'énergie ou en mode absence de signal), 2 touches directes pour contrôler la source et la puissance peuvent être utilisées. Voir ci-dessous.

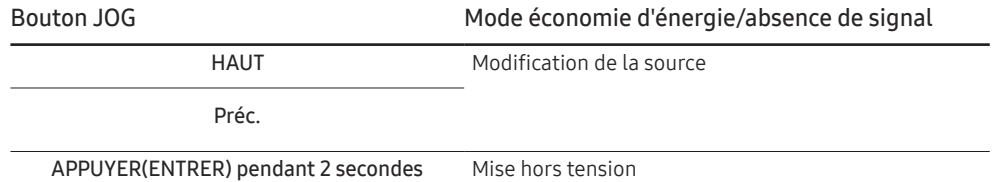

Quand le moniteur affiche le menu principal, le bouton JOG peut être utilisé comme indiqué ci-dessous.

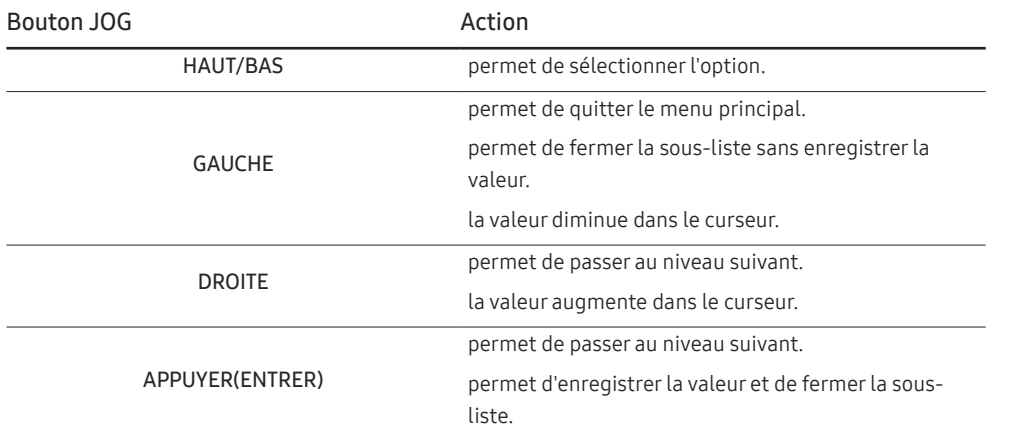

#### <span id="page-12-0"></span>Modification des paramètres Luminosité, Contraste et Mode Protection

Vous pouvez ajuster Luminosité, Contraste ou Mode Protection en déplaçant le bouton JOG vers le haut ou vers le bas si aucun menu OSD ne s'affiche.

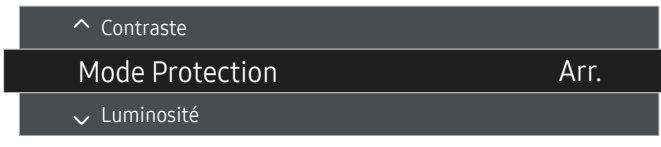

― L'image affichée peut varier en fonction du modèle.

― La luminosité par défaut peut varier selon la région.

#### Mode Protection

#### Luminosité

 $-$  Ce menu n'est pas disponible quand **Econ. énergie Plus** est activé.

― Ce menu n'est pas disponible quand Mode Protection est activé.

#### **Contraste**

 $^-$  Ce menu n'est pas disponible si <mark>MAGICBright</mark> est défini sur le mode **Cinéma**.

 $-$  Ce menu n'est pas disponible quand **Mode Jeu** est activé.

 $^-$  Ce menu est indisponible quand Mode PIP/PBP a la valeur Mar. et Taille la valeur  $\Box$  (mode PBP).

#### Modification des paramètres Volume

Vous pouvez ajuster Volume en déplaçant le bouton JOG vers la gauche ou vers la droite, si aucun menu OSD ne s'affiche.

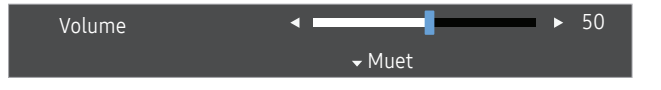

― L'image affichée peut varier en fonction du modèle.

 $^-$  Si la qualité audio d'un périphérique d'entrée connecté est mauvaise, la fonction Auto Mute sur le produit peut désactiver le son ou rendre un son haché lorsque l'on utilise le casque ou les haut-parleurs. Paramétrez le volume d'entrée pour le périphérique d'entrée à moins de 20 % et contrôlez le volume à l'aide de la fonction de contrôle du volume (bouton JOG GAUCHE/DROITE) sur le produit.

― Qu'est-ce que la fonction Auto Mute ?

La fonction désactive le son pour améliorer l'effet sonore lorsqu'il existe un bruit parasite ou lorsque le signal d'entrée est faible, à cause d'un problème de volume d'un périphérique d'entrée.

― Pour activer la fonction Muet, accédez à l'écran de contrôle Volume, puis utilisez le bouton JOG pour déplacer le focus vers le bas.

<sup>—</sup> Pour désactiver la fonction Muet, augmentez ou diminuez le Volume.

#### <span id="page-13-0"></span>Types de ports

― Les fonctions disponibles peuvent varier selon le modèle de produit. La couleur et la forme des pièces peuvent différer de ce qui est illustré. Les spécifications sont communiquées sous réserve de modifications sans préavis dans le but d'améliorer la qualité. Référez-vous au produit utilisé.

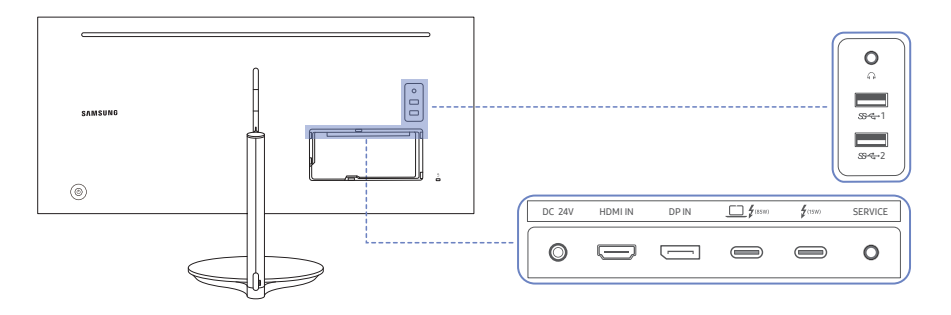

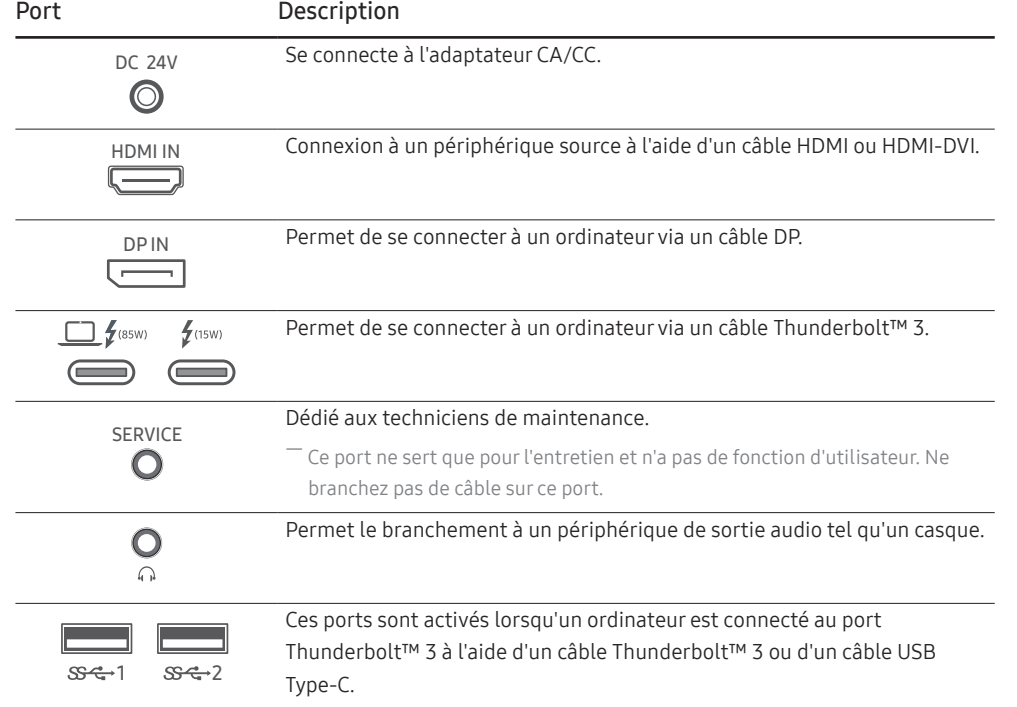

#### Ajustement de l'inclinaison et de la hauteur du produit

― La couleur et la forme des pièces peuvent différer de ce qui est illustré. Les spécifications sont communiquées sous réserve de modifications sans préavis dans le but d'améliorer la qualité.

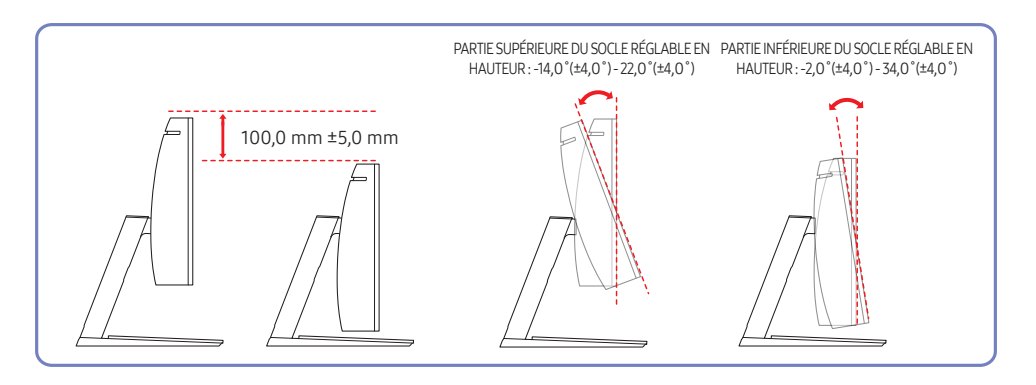

- L'inclinaison et la hauteur de l'écran peuvent être ajustées.
- Pour éviter d'endommager le produit lors du réglage de l'inclinaison, tirez ou poussez la partie supérieure du produit en la tenant par le centre tout en tenant la partie supérieure du support.

#### <span id="page-14-0"></span>Verrou antivol

- ― Un verrou antivol vous permet d'utiliser le produit en toute sécurité, même dans les lieux publics.
- ― La forme du dispositif de verrouillage et la méthode utilisée dépendent du fabricant. Pour plus d'informations, reportez-vous au guide de l'utilisateur fourni avec votre dispositif antivol.

#### Pour verrouiller un dispositif antivol :

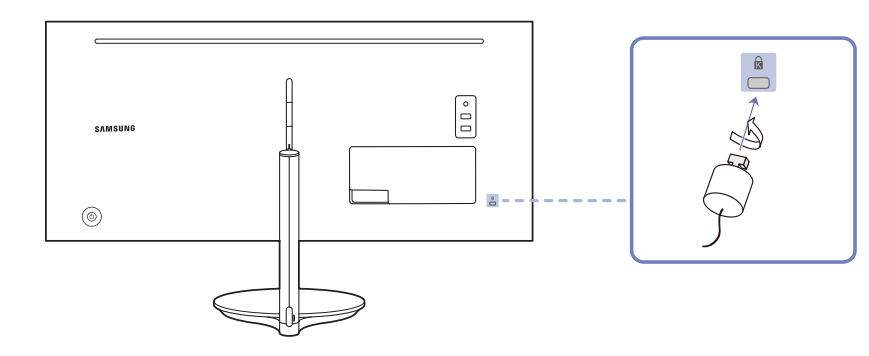

- 1 Fixez les câbles de votre dispositif antivol à un objet lourd, tel qu'un bureau.
- 2 Faites passer une extrémité du câble dans la boucle à l'autre extrémité.
- 3 Insérez le dispositif antivol dans l'emplacement antivol situé à l'arrière du produit.
- 4 Verrouillez le dispositif antivol.
	- ‒ Vous pouvez acheter un dispositif antivol séparément.
	- ‒ Pour plus d'informations, reportez-vous au guide de l'utilisateur fourni avec votre dispositif antivol.
	- ‒ Les dispositifs antivol sont disponibles chez les revendeurs de matériel électronique ou en ligne.

#### Précautions lors du déplacement du moniteur

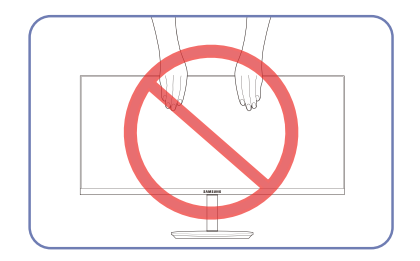

• Ne tenez pas l'écran lorsque vous déplacez ou réglez la hauteur du moniteur. Cela pourrait endommager le moniteur.

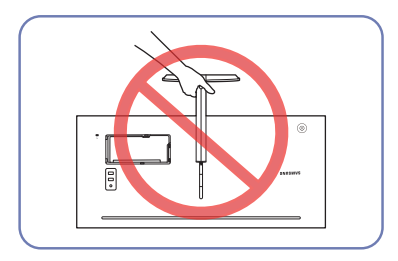

• Ne soulevez pas le produit à l'envers en le tenant par le socle.

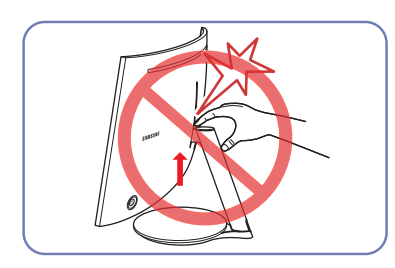

• Veillez à ne pas vous coincer les mains dans la zone de réglage de la hauteur. Vous pourriez vous blesser.

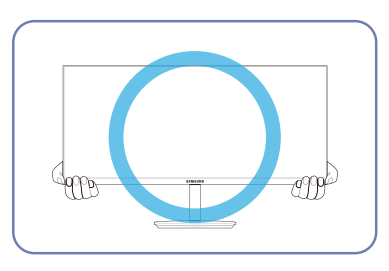

• Ne tenez pas les coins ou les bords inférieurs du moniteur lorsque vous le déplacez.

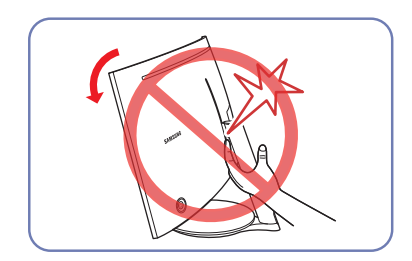

• Ne mettez pas la main sous le pied du support.

### <span id="page-15-0"></span>Installation

#### <span id="page-15-1"></span>Démontage du pied

― Avant de retirer le socle du moniteur, posez le moniteur sur une surface plane et stable, de telle façon que l'écran soit orienté vers le bas.

A: Le produit est courbe. Le fait d'appuyer sur le produit lorsqu'il est placé sur une surface plane peut l'endommager. Ne pas appliquer de pression sur le produit lorsqu'il est au sol, quelle que soit sa position.

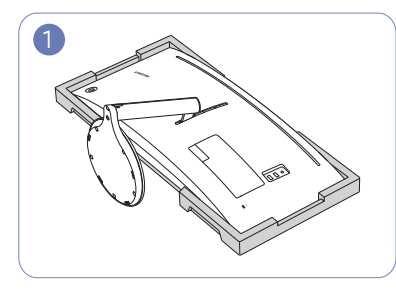

Placez la mousse de polystyrène de protection (coussin) incluse dans l'emballage sur le sol et posez le produit sur la mousse, face orientée vers le DE SOCLE dans le sens de la flèche. bas, comme indiqué sur l'image.

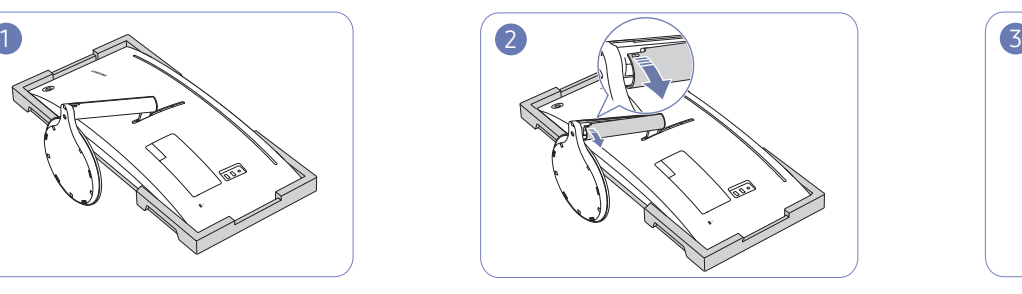

Tenez le socle d'une main et utilisez le pouce de l'autre main pour retirer le CAPOT GAUCHE DU COL

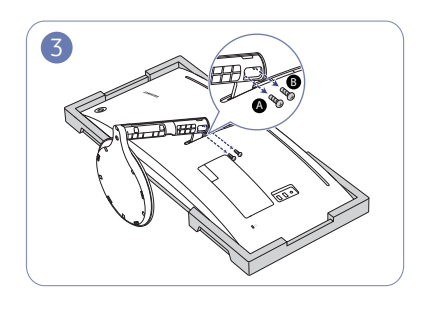

Détachez les vis pour **A** et **B**.

― Ces vis sont également utilisées pour fixer le support de fixation murale. Veillez à vous assurer qu'il ne manque aucune vis.

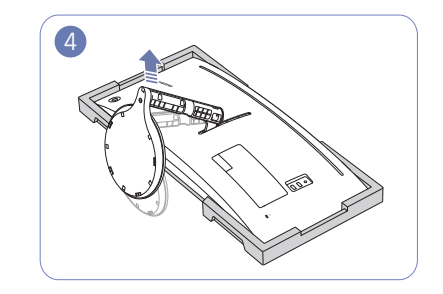

Soulevez et retirez le socle.

― Assurez-vous d'utiliser le polystyrène (coussin) fourni avec le moniteur.

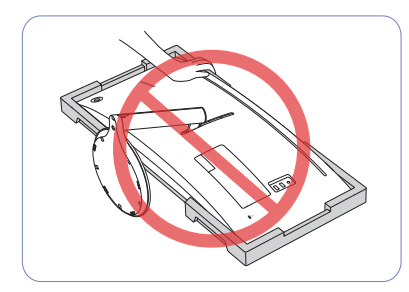

Attention

N'appuyez pas sur le moniteur. Vous risqueriez d'endommager le moniteur.

#### <span id="page-16-0"></span>Fixer le support de fixation murale

 $-$  Eteignez le produit et retirez le câble d'alimentation de la prise.

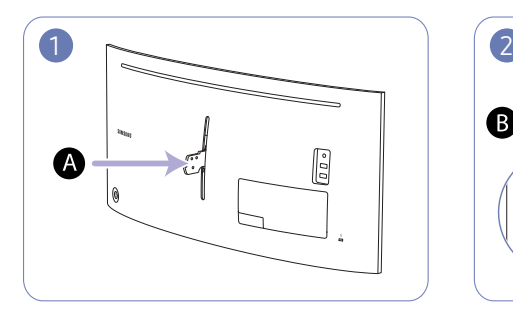

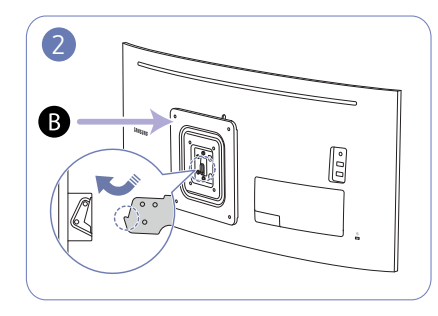

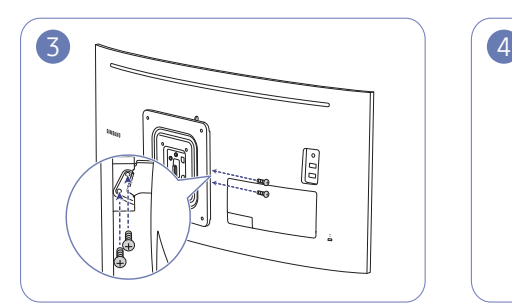

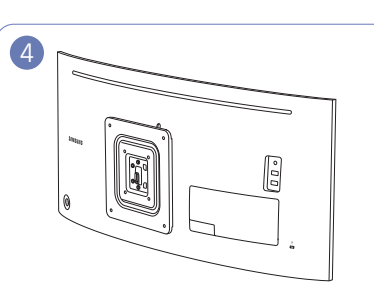

A Fixez le support de fixation murale ici

**B** Support de fixation murale

Alignez  $\bigcirc$  avec  $\bigcirc$  sur le moniteur, puis serrez fermement les vis retirées du socle (p. [16](#page-15-1)).

- Remarques
	- ‒ L'utilisation de vis d'une longueur supérieure à la longueur standard risque d'endommager les composants internes du produit.
	- ‒ La longueur des vis requises pour un support mural non conforme aux normes VESA peut varier selon les spécifications.
	- ‒ N'utilisez pas de vis non conformes aux normes VESA. Ne fixez pas le support mural ou de bureau en exerçant une pression trop forte. Cela pourrait endommager le produit ou provoquer sa chute, entraînant des blessures corporelles. La société décline toute responsabilité quant à d'éventuels dommages matériels ou corporels résultant de l'utilisation de vis inadaptées ou de la fixation d'un support mural/de bureau en exerçant une pression trop forte.
	- ‒ La société décline toute responsabilité quant à d'éventuels dommages matériels ou corporels résultant de l'utilisation d'un kit de montage mural différent de celui spécifié ou d'une installation sans assistance.
	- ‒ Pour fixer le produit à un mur, veillez à acheter un kit de montage mural pouvant être installé à 10 cm minimum du mur.
	- ‒ Veillez à utiliser un kit de montage mural conforme aux normes.
	- ‒ Pour installer le moniteur à l'aide d'un support mural, détachez le support de base du moniteur.

Unité : mm (en pouces)

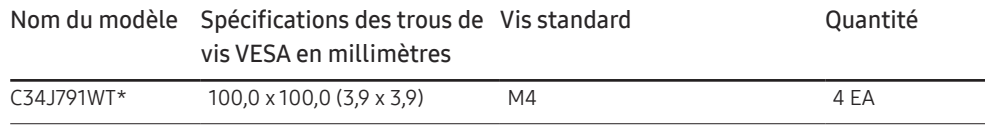

― Ne fixez pas le support de fixation murale lorsque le moniteur est allumé. Cela pourrait provoquer un choc électrique et entraîner des blessures.

#### <span id="page-17-0"></span>Fixation du socle

― Avant de monter l'appareil, posez-le sur une surface plane et stable, de telle façon que l'écran soit orienté vers le bas.

A: Le produit est courbe. Le fait d'appuyer sur le produit lorsqu'il est placé sur une surface plane peut l'endommager. Ne pas appliquer de pression sur le produit lorsqu'il est au sol, quelle que soit sa position.

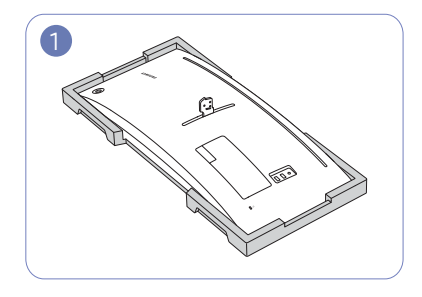

Placez la mousse de polystyrène de protection (coussin) incluse dans l'emballage sur le sol et posez le produit sur la mousse, face orientée vers le bas, comme indiqué sur l'image.

― Assurez-vous d'utiliser le polystyrène (coussin)

fourni avec le moniteur.

 $1$   $2$   $3$   $1$   $3$ 

Fixez le socle à l'arrière du moniteur dans le sens de la flèche.

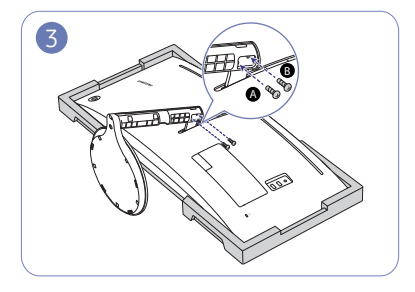

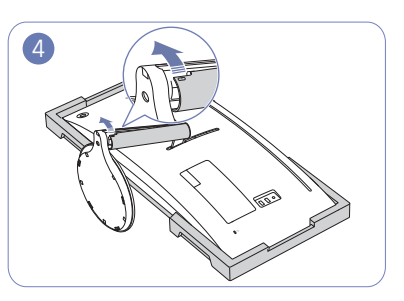

Tournez les vis  $\bigoplus$  et  $\bigoplus$  pour fixer. Tenez le socle d'une main et utilisez l'autre main pour fixer le CAPOT GAUCHE DU COL DE SOCLE dans le sens de la flèche.

> Assurez-vous que la flèche indiquée à l'intérieur et le repère ▲ à l'extérieur du CAPOT GAUCHE DU COL DE SOCLE se trouvent dans la partie inférieure. Le CAPOT GAUCHE DU COL DE SOCLE ne peut pas être fixé si les marques sont à l'envers.

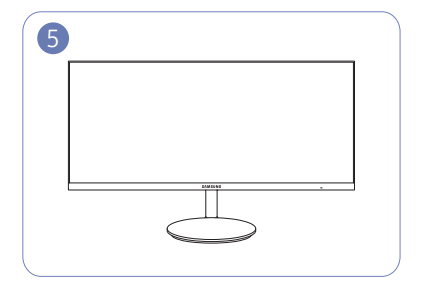

Une fois le support fixé, remettez le produit en position initiale.

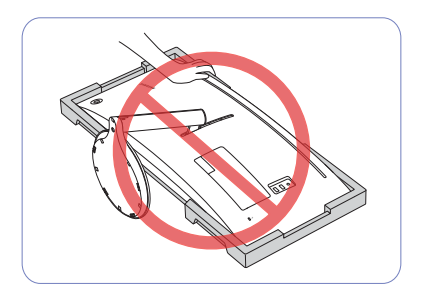

Attention

N'appuyez pas sur le moniteur. Vous risqueriez d'endommager le moniteur.

# <span id="page-18-0"></span>Connexion et utilisation d'un périphérique source Chapitre 03

### À lire avant d'installer le moniteur.

- 1 Vérifiez la forme des deux extrémités des câbles fournis avec le moniteur, et vérifiez la forme et la position des ports correspondants sur le moniteur et les dispositifs externes.
- 2 Avant de brancher les câbles de signal, débranchez les câbles d'alimentation du moniteur et des dispositifs externes de la prise de courant pour empêcher tout dommage du dispositif, provoqué par un court-circuit ou une surintensité.
- 3 Après avoir branché tous les câbles de signal, branchez les câbles d'alimentation du moniteur et des dispositifs externes à la prise de courant.
- 4 Lisez le manuel utilisateur pour vous familiariser avec les fonctions, les précautions et l'utilisation correcte du moniteur avant d'utiliser le moniteur installé.

### Branchement et utilisation d'un PC

#### Sélectionnez la méthode de connexion adaptée à votre ordinateur.

- $-$  Les composants de connexion peuvent varier en fonction des produits.
- ― Les ports fournis peuvent varier selon le produit.

#### Branchement par câble HDMI

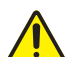

Vérifiez que les câbles d'alimentation du moniteur et des dispositifs externes, tels que des ordinateurs et des boîtiers décodeurs, ne sont pas branchés à la prise de courant.

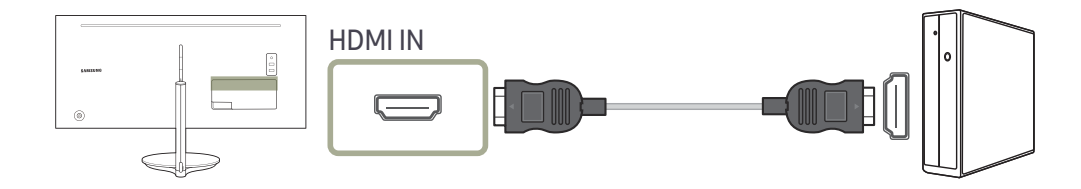

- ― Pour obtenir une résolution optimale, utilisez une carte graphique et un câble HDMI prenant en charge la sortie HDMI 2.0. Assurez-vous que votre carte graphique prend en charge la sortie HDMI 2.0 en consultant le site Web du fabricant de la carte graphique.
- ― Sélectionnez une version HDMI. La version 2.0 prend en charge une fréquence de rafraîchissement jusqu'à 100 Hz, et la version 1.4 prend en charge une fréquence de rafraîchissement jusqu'à 50 Hz.
- ― Lorsque vous utilisez le mode double écran avec l'entrée HDMI 2.0, la désactivation du mode double écran après avoir allumé le moniteur ou le passage en mode d'économie d'énergie peut affecter les fenêtres et d'autres paramètres.

#### <span id="page-19-0"></span>Connexion à l'aide d'un câble HDMI-DVI

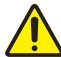

Vérifiez que les câbles d'alimentation du moniteur et des dispositifs externes, tels que des ordinateurs et des boîtiers décodeurs, ne sont pas branchés à la prise de courant.

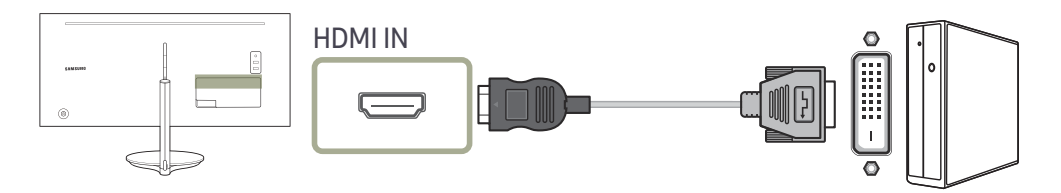

― La fonction audio n'est pas prise en charge si l'appareil source est connecté à l'aide du câble HDMI-DVI.

― La résolution optimale peut ne pas être disponible avec un câble HDMI-DVI.

#### Connexion à l'aide d'un câble DP

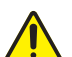

Vérifiez que les câbles d'alimentation du moniteur et des dispositifs externes, tels que des ordinateurs et des boîtiers décodeurs, ne sont pas branchés à la prise de courant.

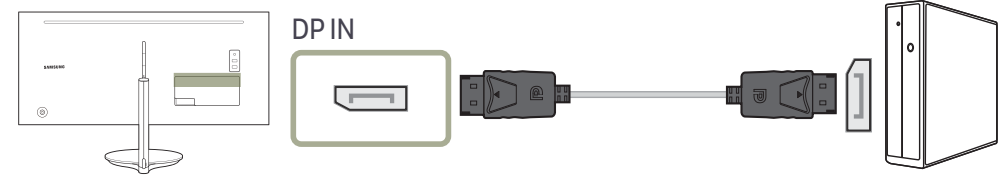

― Pour afficher un format 3440 x 1440 à 100 Hz, utilisez un câble DP prenant en charge le format 3440 x 1440 à 100 Hz. Assurez-vous que la carte graphique de la source DP prend en charge le format 3440 x 1440 à 100 Hz.

#### <span id="page-20-0"></span>Connexion à l'aide d'un câble Thunderbolt™ 3 ou d'un câble USB Type-C

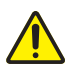

Vérifiez que les câbles d'alimentation du moniteur et des dispositifs externes, tels que des ordinateurs et des boîtiers décodeurs, ne sont pas branchés à la prise de courant.

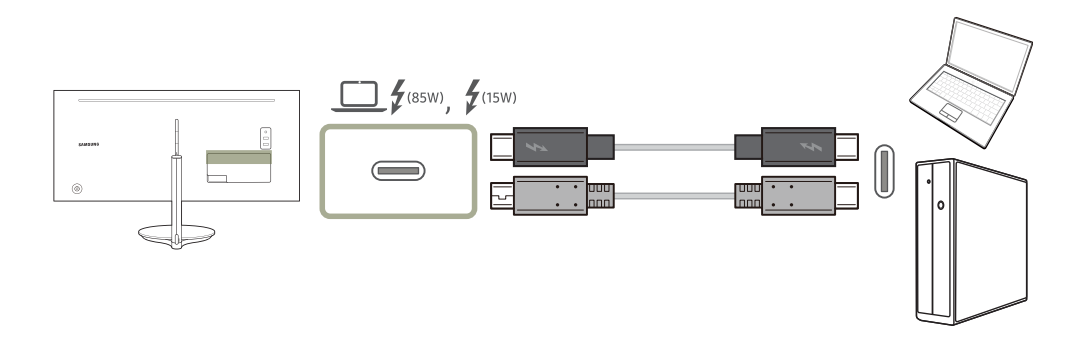

Selon les spécifications de l'USB Power Delivery 3.0, notre produit peut recharger votre ordinateur portable lorsque vous le branchez à notre produit avec un câble Thunderbolt™ 3.

Pour bénéficier d'une expérience complète de la technologie Thunderbolt™ 3, branchez un ordinateur prenant en charge cette technologie à l'aide d'un câble Thunderbolt™ 3 et assurez-vous que tous les dispositifs et câbles branchés soient approuvés par Intel Thunderbolt. Pour des informations détaillées sur l'approbation, veuillez visiter le site Web officiel d'Intel.

Avant d'utiliser le produit, mettez à jour le programme BIOS, le microprogramme Thunderbolt et le logiciel Thunderbolt sur votre ordinateur en téléchargeant les dernières versions le site Web officiel de votre ordinateur.

Bien qu'il y ait deux ports Thunderbolt™ 3, seul le premier hôte Thunderbolt™ 3 connecté peut être identifié comme dispositif hôte. Pour les spécifications de connexion détaillées du port Thunderbolt™ 3, veuillez vous rendre sur le site Web officiel de Thunderbolt.

La prise en charge d'un double affichage (connexion en chaîne) dépend de votre ordinateur et du câble Thunderbolt™ 3 connecté. Le port Thunderbolt™ 3 sur votre ordinateur doit prendre en charge la double sortie 4 K à 60 Hz, et le câble spécial Thunderbolt™ 3 doit être acheté séparément. Pour les spécifications détaillées du câble Thunderbolt™ 3, visitez le site Web Thunderbolt officiel.

Si vous souhaitez recharger votre ordinateur portable, assurez-vous que votre ordinateur prenne en charge l'alimentation électrique. Beaucoup d'ordinateurs compatibles avec Thunderbolt 3 ne peuvent pas être rechargés via un port USB Type-C, et certains ordinateurs ne peuvent être rechargés qu'avec les adaptateurs d'alimentation de la même marque. Parce que les ordinateurs sont nombreux sur le marché, nous ne pouvons pas garantir que notre produit rechargera tous les types d'ordinateurs via un port Thunderbolt™ 3.

#### Contrairement aux dispositifs USB, les dispositifs Thunderbolt 3 doivent être authentifiés manuellement à partir du programme Thunderbolt d'Intel avant que le système ne les reconnaisse.

- ― Étant donné que la connexion et la déconnexion via Thunderbolt demande un temps relativement long, ne branchez pas et ne débranchez pas le câble de signal ou le câble d'alimentation rapidement. Sinon, vos appareils pourraient être endommagés.
- $^-$  Pour  $\cap$   $f$ <sub>(ssw)</sub>, une puissance de charge maximale de 85 W est prise en charge. Pour  $f$ <sub>(ssw)</sub>, une puissance de charge maximale de 15 W est prise en charge. La vitesse de charge peut varier en fonction de l'ordinateur connecté à notre produit.
- ― Assurez-vous que le Thunderbolt™ 3 ou le câble USB Type-C est conforme aux spécifications Thunderbolt™ 3 ou USB Type-C. Sinon, vos appareils pourraient être endommagés. Un câble de la marque Samsung est recommandé.
- -<br>Lorsque le produit est branché à un ordinateur portable USB Type-C, le produit prend en charge une fréquence verticale allant jusqu'à 60 Hz en résolution maximale (3440 x 1440).
- ― En raison de la compatibilité avec la technologie Thunderbolt™, les téléphones qui prennent en charge l'affichage USB Type-C peuvent ne pas s'afficher sur notre produit. Pour résoudre ce problème, il est possible que vous deviez mettre à niveau la version du microprogramme auprès du fabricant de votre téléphone.

#### <span id="page-21-0"></span>Branchement au casque

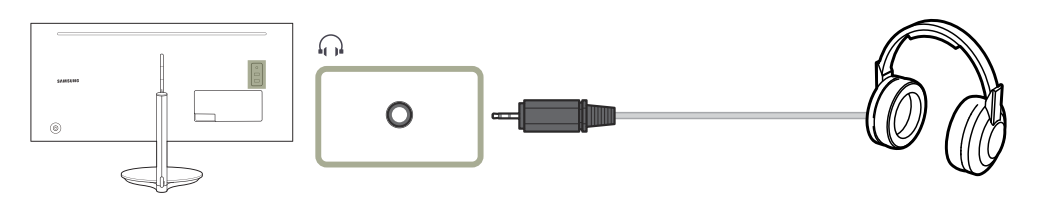

#### Branchement de l'alimentation

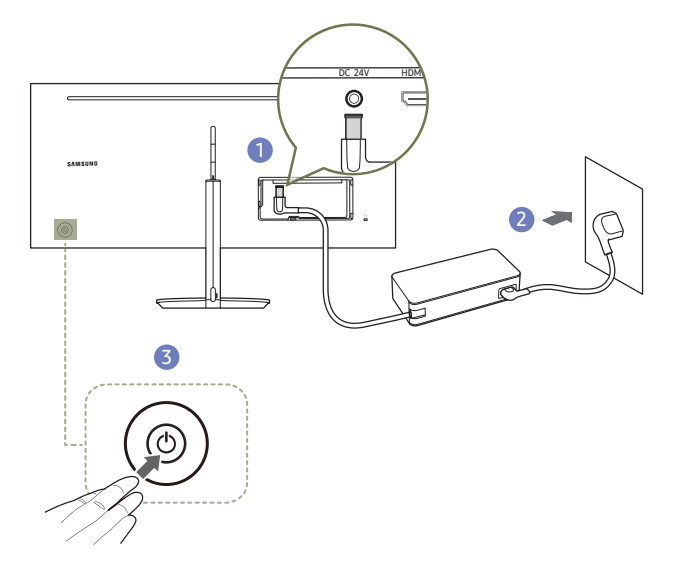

- 1 Connecter le câble d'alimentation à l'adaptateur CA/CC. Connecter ensuite l'adaptateur CA/CC au port DC 24V à l'arrière du produit.
- 2 Puis, connectez le câble d'alimentation à la prise de courant.
- 3 Appuyez sur le bouton JOG à l'arrière du moniteur pour le mettre sous tension.
- ― La tension d'entrée est adaptée automatiquement.

### Connexion de l'appareil à un ordinateur en tant que HUB USB

### Connexion d'un ordinateur à l'appareil

― L'appareil peut être utilisé en tant que hub USB s'il est connecté à l'ordinateur à l'aide d'un câble Thunderbolt™ 3 ou d'un câble USB Type-C. Vous pouvez connecter un périphérique source directement à l'appareil afin de le contrôler depuis l'appareil sans devoir le connecter à un ordinateur.

#### Pour utiliser le produit en tant que hub USB, branchez-le à un ordinateur à l'aide d'un câble Thunderbolt™ 3 ou d'un câble USB Type-C.

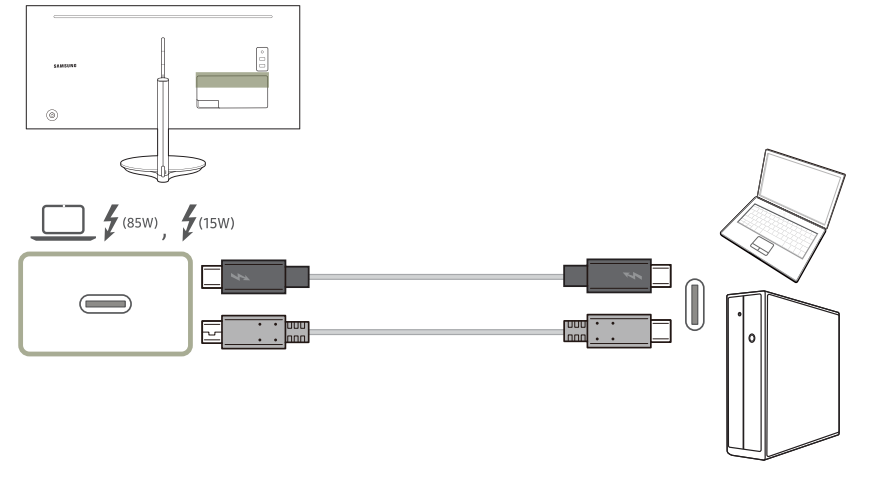

Branchez le câble Thunderbolt™ 3 ou le câble USB Type-C au est du produit et esur sur l'ordinateur.

#### <span id="page-22-0"></span>Utilisation de l'appareil en tant que HUB USB

Lorsque vous utilisez le produit en tant que HUB, différents périphériques source sont connectés et utilisés avec le produit simultanément.

Un PC ne peut pas être connecté simultanément à plusieurs périphériques source et présente un nombre limité de ports d'entrée/sortie. La fonction HUB du produit optimisera votre efficacité, car vous pourrez brancher simultanément plusieurs périphériques sources aux ports USB du produit, sans devoir les brancher à un PC.

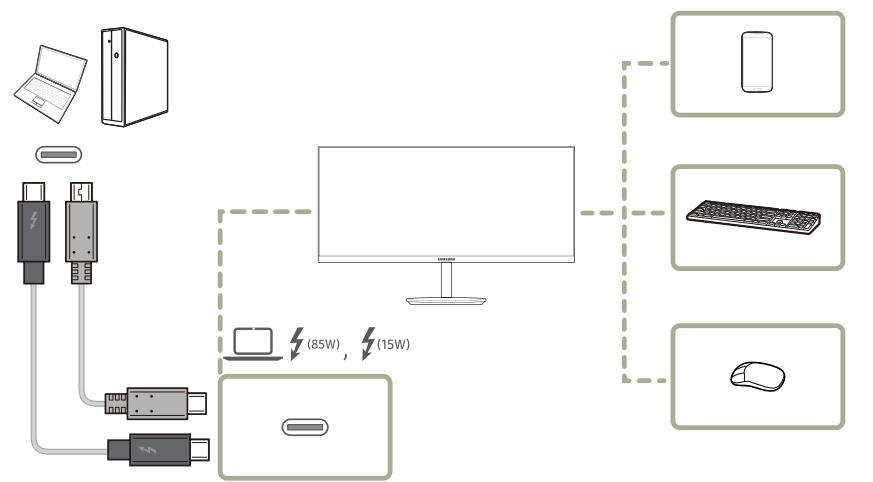

Si plusieurs périphériques source sont branchés au PC, les nombreux câbles autour du PC peuvent faire désordre. Grâce au branchement direct des périphériques au produit, ce problème n'existera plus.

Connectez un périphérique mobile (tel qu'un lecteur MP3 ou un smartphone) au produit quand il est relié à un ordinateur. Ainsi, vous pouvez contrôler le périphérique depuis l'ordinateur ou recharger la batterie du périphérique.

― La fonction ne peut pas être disponible quand Concentrateur USB est réglé sur Arr.. (Système → Concentrateur USB) En raison de différences fonctionnelles, il se peut que des modèles véritables ne disposent pas de cette fonction.

- ― Les performances peuvent varier selon la version USB prise en charge par l'appareil externe.
- $-$  Un disque dur de stockage de masse externe requiert une alimentation externe. Assurez-vous de bien le brancher à une source d'alimentation. (Reportez-vous au manuel utilisateur de l'appareil)
- $-$  Si vous connectez le produit à un ordinateur portable qui a une prise en charge limitée pour USB Type-C, le hub USB peut ne pas fonctionner correctement.
- $-$  Le produit ne prend pas en charge la lecture des médias. Si vous avez besoin de lire un fichier sur votre périphérique USB, connectez le produit en tant que hub USB à votre périphérique source et lisez ensuite le fichier sur votre périphérique source.
- $^-$  Pour les problèmes liées à l'USB causés par le système d'exploitation, un programme d'essai ou un logiciel, veuillez contacter avec les fournisseurs concernés.
- $-$  Avec le lancement de différents périphériques USB sur le marché, nous ne pouvons pas garantir que nos produits soient compatibles avec tous les périphériques USB.
- ― La batterie peut être chargée sous le mode d'économie d'énergie, mais elle ne peut pas être chargée lorsque le produit est mis hors tension.
- $-$  Le chargement de votre périphérique USB n'est pas possible si le câble d'alimentation est débranché de la prise de courant.
- ― Le périphérique USB doit être acheté séparément.

#### <span id="page-23-0"></span>Regroupement des câbles connectés

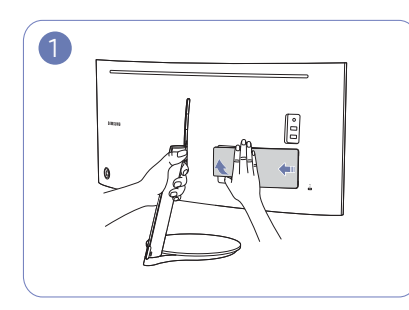

Tenez le socle d'une main et utilisez le pouce de l'autre main pour retirer la PARTIE SECONDAIRE ARRIÈRE DU CAPOT dans le sens de la flèche.

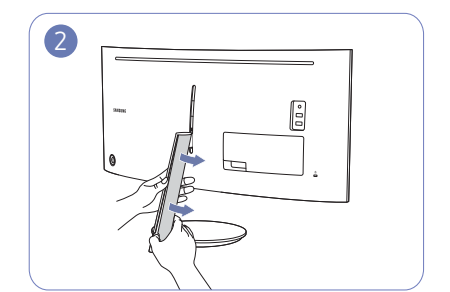

Tenez le socle d'une main et utilisez le pouce de l'autre main pour retirer le CAPOT GAUCHE DU COL DE SOCLE dans le sens de la flèche.

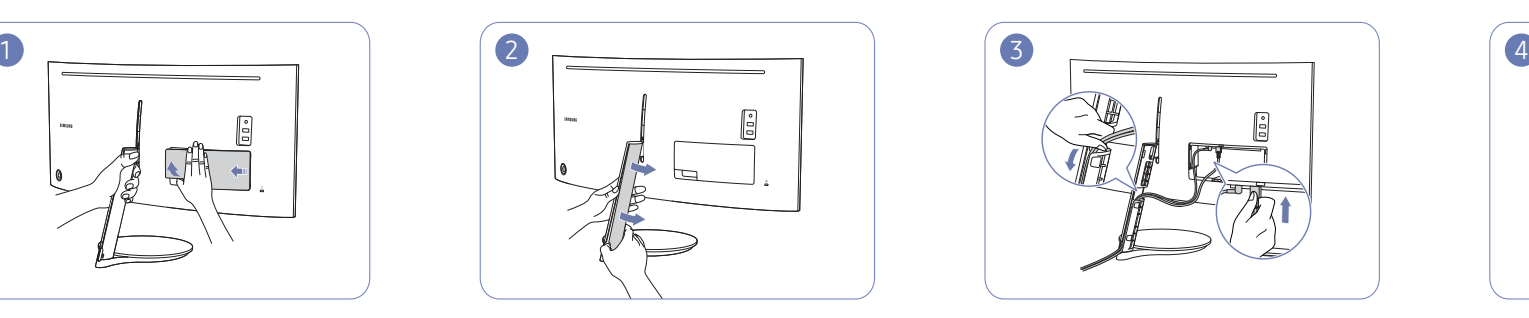

Connectez les câbles aux ports appropriés. Passez les câbles par l'ouverture du socle, comme illustré.

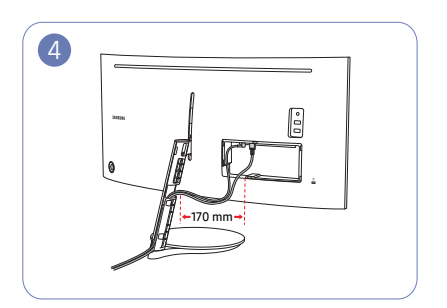

Assurez-vous que la longueur des câbles, dans la plage indiquée dans l'image, est d'au moins 170 mm, de sorte qu'il y ait du jeu dans les câbles. Des câbles serrés rendent la fixation du CAPOT GAUCHE DU COL DE SOCLE difficile.

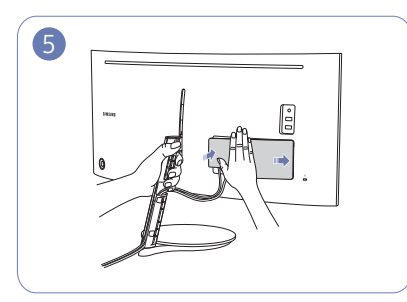

Tenez le socle d'une main et utilisez l'autre main pour fermer la PARTIE SECONDAIRE ARRIÈRE DU CAPOT dans le sens de la flèche.

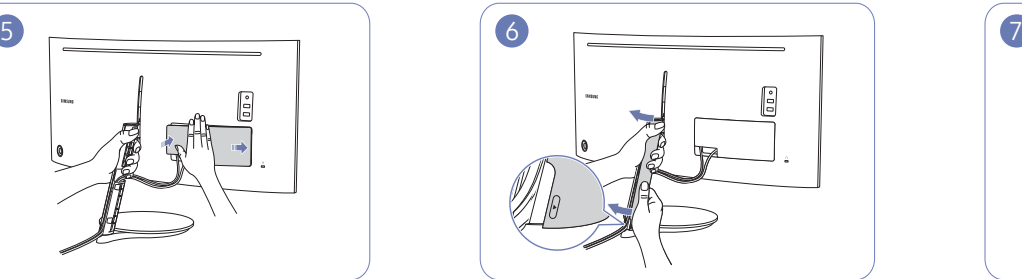

Tenez le socle d'une main et utilisez l'autre main pour fixer le CAPOT GAUCHE DU COL DE SOCLE dans le sens de la flèche.

Assurez-vous que la flèche indiquée à l'intérieur et le repère ▲ à l'extérieur du CAPOT GAUCHE DU COL DE SOCLE se trouvent dans la partie inférieure. Le CAPOT GAUCHE DU COL DE SOCLE ne peut pas être fixé si les marques sont à l'envers.

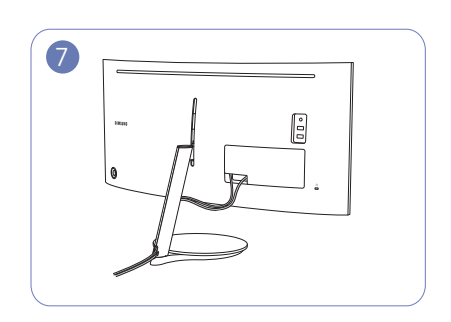

Les câbles sont maintenant rangés en place.

### <span id="page-24-0"></span>Position correcte lors de l'utilisation du produit

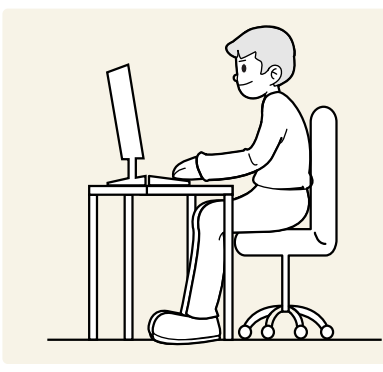

Utilisez le produit en adoptant la position suivante :

- Redressez votre dos.
- Gardez une distance de 45-50 cm entre vos yeux et l'écran, et regardez légèrement vers le bas en direction de l'écran.
- Gardez vos yeux directement en face de l'écran.
- Ajustez l'angle pour que la lumière ne se reflète pas sur l'écran.
- Gardez vos avant-bras perpendiculaires à la partie supérieure de vos bras et au même niveau que le dos de vos mains.
- Gardez vos épaules à un angle à peu près droit.
- Réglez la hauteur du produit pour pouvoir garder vos genoux pliés à 90 degrés ou plus, vos talons posés au sol et vos bras plus bas que votre cœur.
- Faites des exercices oculaires ou clignez fréquemment des yeux afin de soulager la fatigue oculaire.

### Installation de pilote

- ― Vous pouvez définir la résolution et la fréquence optimales pour ce produit en installant les pilotes correspondants.
- ― Pour installer la dernière version du pilote de l'appareil, téléchargez-la à partir du site Web de Samsung, à l'adresse http://www.samsung.com.

### Définition de la résolution optimale

Un message d'information relatif à la définition de la résolution optimale apparaîtra lors de votre première mise sous tension du produit après l'achat.

Sélectionnez une langue sur l'appareil et réglez votre ordinateur de façon à obtenir la meilleure résolution possible.

- $-$  Si vous n'avez pas choisi la résolution optimale, le message apparaîtra jusqu'à trois fois pendant une période donnée, même si le produit est mis hors tension, puis remis sous tension.
- ― La résolution optimale peut aussi être sélectionnée dans le Panneau de configuration de votre PC.

# <span id="page-25-0"></span>Image Chapitre 04

Une description de chaque fonction est fournie. Reportez-vous aux informations relatives à votre appareil pour obtenir plus de détails.

― Les fonctions disponibles peuvent varier selon le modèle de produit. La couleur et la forme des pièces peuvent différer de ce qui est illustré. Les spécifications sont communiquées sous réserve de modifications sans préavis dans le but d'améliorer la qualité.

### SAMSUNG MAGIC Bright

Ce menu permet d'obtenir une qualité d'image optimale pour l'environnement dans lequel le produit sera utilisé.

- $-$  Ce menu n'est pas disponible quand **Econ. énergie Plus** est activé.
- $-$  Ce menu n'est pas disponible quand **Mode Jeu** est activé.
- $-$  Ce menu n'est pas disponible quand **Mode Protection** est activé.
- ― Non disponible lorsque le mode Mode PIP/PBP est défini sur Mar..
- ― Ce menu n'est pas disponible si Contraste Dynam. est réglé sur Mar..

Vous pouvez personnaliser la luminosité selon vos préférences.

#### En mode PC

- Personnalisé : Personnalisez le contraste et la luminosité selon vos besoins.
- Standard : Obtenez une qualité d'image adaptée à la modification de documents ou à l'utilisation d'Internet.
- Cinéma: Obtenez la luminosité et la netteté des télévisions qui conviennent à la lecture de contenu vidéo et DVD.
- Luminosité élevée : Maximisez la luminosité de l'écran.

#### En mode AV

Lorsque l'entrée externe est connectée via la prise HDMI/DP et que Mode PC/AV est réglé sur AV, la fonction **SAMSUNG MAGIC**Bright dispose de quatre paramètres automatiques d'image (Dynamique, Standard, Cinéma et Personnalisé) prédéfinis en usine. Vous pouvez activer indifféremment le Dynamique, Standard, Cinéma ou Personnalisé. Vous pouvez sélectionner Personnalisé qui rappellera automatiquement vos paramètres personnels d'image.

- Dynamique : Sélectionnez ce mode pour obtenir une image plus nette qu'en mode Standard.
- Standard : Sélectionnez ce mode dans un environnement lumineux. Ce mode fournit également une image nette.
- Cinéma : Sélectionnez ce mode dans un environnement sombre. Cela économise de l'énergie et réduit la fatigue des yeux.
- Personnalisé : Sélectionnez ce mode pour ajuster l'image selon vos préférences.

### <span id="page-26-0"></span>Luminosité

Permet de régler la luminosité globale de l'image. (Plage : 0~100) Plus la valeur est élevée, plus l'image est lumineuse.

— Ce menu n'est pas disponible quand Econ. énergie Plus est activé.

- <sup>—</sup> Ce menu n'est pas disponible quand **Mode Protection** est activé.
- <sup>—</sup> Ce menu n'est pas disponible si **Contraste Dynam**. est réglé sur Mar..

### **Contraste**

Permet de régler le contraste entre les objets et l'arrière-plan. (Plage : 0~100) Une valeur plus élevée augmente le contraste ; l'objet apparaît alors plus clair.

 $^-$  Ce menu n'est pas disponible si <mark>magicBright</mark> est défini sur le mode **Cinéma**.

― Ce menu n'est pas disponible quand Mode Jeu est activé.

― Ce menu est indisponible quand Mode PIP/PBP a la valeur Mar. et Taille la valeur (mode PBP).

—<br>— Ce menu n'est pas disponible si **Contraste Dynam.** est réglé sur **Mar.**.

### Netteté

Rend le contour des objets plus net ou plus flou. (Plage : 0~100)

Une valeur élevée accentue la netteté du contour des objets.

― Ce menu n'est pas disponible si **SAMSUNG MAGIC**Bright est défini sur le mode Cinéma.

- $^-$  Ce menu n'est pas disponible si <mark>MAGICUpscale</mark> est défini sur le mode **Mode 1** ou **Mode 2** .
- $-$  Ce menu n'est pas disponible quand **Mode Jeu** est activé.
- ― Non disponible lorsque le mode Mode PIP/PBP est défini sur Mar..
- ― Ce menu n'est pas disponible si Contraste Dynam. est réglé sur Mar..

### Couleur

#### Réglez la teinte de l'écran.

- $^-$  Ce menu n'est pas disponible si <mark>MAGICBright</mark> est défini sur le mode **Cinéma**.
- $-$  Ce menu n'est pas disponible quand **Mode Jeu** est activé.
- $-$  Ce menu n'est pas disponible quand **Mode Protection** est activé.
- ― Non disponible lorsque le mode Mode PIP/PBP est défini sur Mar..
- Rouge : Ajustez le niveau de saturation du rouge. Plus la valeur est proche de 100, plus l'intensité de la couleur est élevée.
- Vert : Ajustez le niveau de saturation du vert. Plus la valeur est proche de 100, plus l'intensité de la couleur est élevée.
- Bleu : Ajustez le niveau de saturation du bleu. Plus la valeur est proche de 100, plus l'intensité de la couleur est élevée.
- Nuance coul.: Sélectionnez la nuance des couleurs qui répond le mieux à vos besoins de visualisation.
	- ‒ Froide 2: Définissez une température de couleur plus froide que Froide 1.
	- ‒ Froide 1: Définissez une température de couleur plus froide qu'en mode Normal.
	- ‒ Normal: Affichez la nuance des couleurs standard.
	- ‒ Chaude 1: Définissez une température de couleur plus chaude qu'en mode Normal.
	- ‒ Chaude 2: Définissez une température de couleur plus froide que Chaude 1.
	- ‒ Personnalisé : Personnalisez la nuance des couleurs.

― Lorsque l'entrée externe est connectée via la prise HDMI/DP et que Mode PC/AV est défini sur AV, Nuance coul. dispose de quatre paramètres de température des couleurs (Froide, Normal, Chaude et Personnalisé).

- Gamma: Ajustez le niveau moyen de luminance.
	- ‒ Mode 1 / Mode 2 / Mode 3

### <span id="page-27-0"></span>SAMSUNG MAGIC Upscale

La fonction **SAMSUNG MAGIC**Upscale permet d'améliorer la précision et la netteté de l'image. L'utilité de cette fonction est particulièrement évidente pour les images à basse résolution.

 $^-$  Ce menu n'est pas disponible si <mark>MAGICBright</mark> est défini sur le mode **Cinéma**.

 $-$  Ce menu n'est pas disponible quand **Mode Jeu** est activé.

― Non disponible lorsque le mode Mode PIP/PBP est défini sur Mar..

• Arr. / Mode 1 / Mode 2

Par rapport au Mode 1, le Mode 2 a un effet plus marqué.

### Niveau noirHDMI

Si un lecteur DVD ou un décodeur est connecté au produit via HDMI, la qualité de l'image (contraste/ couleur, niveau de noir, etc.) peut se dégrader en fonction du périphérique source connecté. Dans ce cas, il est possible d'utiliser Niveau noir HDMI pour régler la qualité de l'image.

Si tel est le cas, vous pouvez corriger ce problème de qualité à l'aide de l'option Niveau noir HDMI.

― Cette fonction est uniquement disponible en mode HDMI.

- $-$  Non disponible lorsque le mode Mode PIP/PBP est défini sur Mar..
- Normal: Sélectionnez ce mode en cas de non-dégradation du rapport de contraste.
- Bas: Sélectionnez ce mode pour réduire le niveau de noir et augmenter le niveau de blanc en cas de non-dégradation du rapport de contraste.
- ― Il est possible que le Niveau noir HDMI ne soit pas compatible avec certains périphériques source.
- ― La fonction Niveau noir HDMI est uniquement activée à une résolution AV donnée, telle que 720P et 1080P.

### Mode Protection

Permet de définir une qualité d'image optimale pour la relaxation des yeux.

La certification Low Blue Light Content de l'organisme TÜV Rheinland est remise aux produits qui répondent aux exigences en matière de faibles niveaux de lumière bleue. Lorsque l'option Mode Protection est réglée sur Mar., la lumière bleue à une longueur d'ondes d'environ 400 nm diminue pour proposer la qualité d'image optimale nécessaire à la relaxation des yeux. Dans le même temps, le niveau de lumière bleue est inférieur aux paramètres par défaut, a été testé par l'organisme TÜV Rheinland, et est certifié répondre aux exigences des normes Low Blue Light Content de l'organisme TÜV Rheinland.

### Mode Jeu

Configurez les paramètres d'écran du produit pour le mode jeu.

Utilisez cette fonction lorsque vous jouez sur un ordinateur ou lorsqu'une console de jeu telle que PlayStation™ ou Xbox™ est connectée.

 $-$  Ce menu n'est pas disponible quand **Mode Protection** est activé.

- ― Lorsque le moniteur s'éteint, que le mode d'économie d'énergie est sélectionné ou que des modifications de sources d'entrée sont effectuées, le Mode Jeu passe en mode Arr. même s'il est défini sur Mar..
- <sup>-</sup> Si vous souhaitez conserver le **Mode Jeu** activé tout le temps, sélectionnez **Toujours activé**.
- ― Non disponible lorsque le mode Mode PIP/PBP est défini sur Mar..

### Temps de réponse

Accélérez la vitesse de réponse de l'écran pour que la vidéo semble plus vivante et naturelle.

― Il est conseillé de définir un Temps de réponse Standard ou Rapide quand vous ne regardez pas un film.

<sup>—</sup> Ce menu est indisponible quand **Mode PIP/PBP** a la valeur **Mar.** et **Taille** la valeur  $\Box$  /  $\Box$  (mode PBP).

### <span id="page-28-0"></span>Format de l'image

#### Permet de modifier la taille de l'image.

― Ce menu est indisponible quand Mode PIP/PBP a la valeur Mar. et Taille la valeur (mode PBP).  $-$  Cette option n'est pas disponible quand **FreeSync** est activé.

#### En mode PC

- Auto : Affichez l'image en fonction du rapport d'aspect de la source d'entrée.
- Large: Affichez l'image en plein écran, quel que soit le rapport d'aspect de la source d'entrée.

#### En mode AV

- 4:3 : Display the picture with an aspect ratio of 4:3. Convient aux vidéos et aux diffusions standard.
- 16:9 : Affichez l'image avec un rapport d'aspect de 16:9.
- 21:9: Affichez l'image avec un rapport d'aspect de 21:9.
- Adapter à l'écran : Affichez l'image avec le rapport d'aspect d'origine, sans la couper.
- ― Il se peut que la fonction ne soit pas prise en charge selon les ports fournis avec le produit.
- $-$  Vous pouvez modifier la taille de l'écran si les conditions suivantes sont réunies :
- $-$ Un périphérique de sortie numérique est branché via le câble HDMI/DP.
- ― Le signal d'entrée est de 480p, 576p, 720p ou 1080p et l'image s'affiche normalement sur le moniteur (certains modèles ne prennent pas en charge tous ces signaux.).
- -<br>Cette fonction ne peut être réglée que lorsque l'entrée externe est connectée via HDMI/DP et que **Mode** PC/AV est réglé sur AV.

(DisplayPort/HDMI: Cette option est disponible lorsque la fonction FreeSync est désactivée)

### Réglage de l'écran

<sup>—</sup> Ce menu est disponible uniquement lorsque l'option **Format de l'image** est définie sur **Adapter à l'écran** en mode AV.

Lorsqu'un signal de 480P, 576P, 720P ou 1080P est en entrée en mode AV, sélectionnez Adapter à l'écran pour ajuster la position horizontale aux niveaux 0–6.

#### Configuration des fonctions Position H & Position V

Position H: Déplacez l'écran vers la gauche ou la droite. Position V: Déplacez l'écran vers le haut ou le bas.

### Rapport étalonnage

Les données de ce rapport sont mesurées au moment de l'expédition.

- Les mesures peuvent varier selon l'équipement de mesure, l'emplacement de la mesure, l'environnement du système (par ex., ordinateur, carte graphique, etc.) et d'autres variables.
- Signal d'entrée : HDMI
- Chaque mesure de ce rapport est basée sur le mode Personnalisé au moment de l'expédition.
- Ce rapport n'est pas fourni dans le menu de certains produits, mais dans un rapport sur papier séparé.

# <span id="page-29-0"></span>PIP/PBP Chapitre 05

Une description de chaque fonction est fournie. Reportez-vous aux informations relatives à votre appareil pour obtenir plus de détails.

― Les fonctions disponibles peuvent varier selon le modèle de produit. La couleur et la forme des pièces peuvent différer de ce qui est illustré. Les spécifications sont communiquées sous réserve de modifications sans préavis dans le but d'améliorer la qualité.

### Mode PIP/PBP

#### Activez ou désactivez la fonction Mode PIP/PBP.

La fonction PIP (Image dans l'image) divise l'écran en deux. Un périphérique source s'affiche sur l'écran principal tandis que l'autre périphérique source apparaît dans des fenêtres encastrées.

La fonction PBP (Image par image) fractionne l'écran en deux en affichant la sortie à partir de deux périphériques source distincts simultanément sur les côtés droit et gauche de l'écran.

― Le mode PIP/PBP est compatible avec Windows 7, Windows 8 et Windows 10.

― La fonction PIP/PBP peut ne pas être disponible en fonction des spécifications de la carte graphique utilisée. Si l'écran est vierge en mode PIP/PBP lorsque la résolution optimale est sélectionnée, choisissez Panneau de configuration → Affichage → Résolution de l'écran et cliquez sur Détecter sur l'ordinateur. (Ces instructions sont basées sur Windows 7.)

― L'écran peut trembler brièvement ou s'afficher après un délai lorsque vous activez ou désactivez la fonction PIP/PBP ou lorsque vous modifiez la taille d'écran alors que la fonction PIP/PBP est activée.

Ce phénomène peut typiquement se produire lorsqu'un ordinateur et un moniteur sont connectés à deux sources d'entrée ou davantage. Il n'a rien à voir avec la performance d'un moniteur.

Ce problème survient principalement lorsque les signaux vidéo sont transmis avec retard au moniteur selon les performances de la carte graphique.

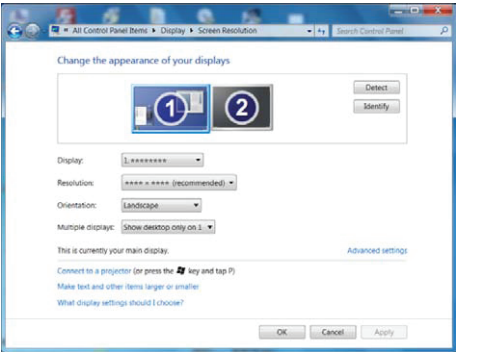

― Pour optimiser la qualité d'image, il est conseillé d'utiliser une carte graphique prenant en charge la résolution WQHD+ (3440 x 1440).

― Lors de l'utilisation de PIP/PBP, la commutation automatique à la résolution et à la fréquence optimales n'est pas disponible, en raison de la conformité de la carte graphique et de Windows. Réglez l'option Mode PIP/ PBP sur Arr.. Vous pouvez également redémarrer le moniteur et sélectionner la résolution optimale à l'aide de l'interface Windows.

<sup>-</sup> S'il existe plusieurs entrées avec différentes fréquences verticales lors de l'utilisation du Mode PIP/PBP, une fréquence verticale inférieure sera appliquée.

Par exemple, si l'entrée 1 est de 50 Hz et l'entrée 2 est de 100 Hz, la fréquence verticale sera réglée sur 50 Hz.

Avec deux sources d'entrée de 100 Hz en Mode PIP/PBP, la fréquence verticale maximale sera de 60 Hz.

### <span id="page-30-0"></span>Taille

Sélectionnez la taille et le rapport d'aspect du sous-écran.

- $\Box$ : Sélectionnez cette icône pour utiliser le mode PBP avec une résolution optimale pour les côtés gauche et droit de l'écran de 1720 x 1440 (largeur x hauteur).
- $\Box$ : Sélectionnez cette icône pour utiliser le mode PIP avec une résolution optimale de sous-écran de 720 x 480 (largeur x hauteur).
- $\Box$ : Sélectionnez cette icône pour utiliser le mode PIP avec une résolution optimale de sous-écran de 1280 x 720 (largeur x hauteur).
- $\Box$ : Sélectionnez cette icône pour utiliser le mode PIP avec une résolution optimale de sous-écran de 1720 x 720 (largeur x hauteur).

### Source du son

#### Définissez l'écran dont vous voulez entendre le son.

― La zone blanche de l'icône signifie que la Source du son provient de l'écran principal/du sous-écran ou de l'écran de gauche/droite.

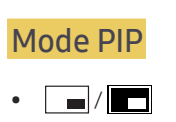

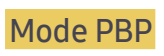

 $\bullet$   $\boxed{\blacksquare}$ 

### Position

Sélectionnez la position du sous-écran parmi les options disponibles.

 $\bullet$   $\blacksquare$  /  $\blacksquare$  /  $\blacksquare$ 

― Non disponible en cas de sélection de PBP.

― L'image peut trembler si le signal d'entrée est instable.

### <span id="page-31-0"></span>Source

#### Mode PIP (disponible en mode PIP(Taille  $\Box / \Box / \Box$ ))

#### Sélectionnez la source pour chaque écran.

― La source d'entrée de l'écran principal change.

- ― Exception faite de la source d'entrée actuelle, les deux autres sources d'entrée peuvent être sélectionnées.
- ― L'image peut trembler si le signal d'entrée est instable.
- Lorsque le Guide des touches de fonction apparaît, sélectionnez l'icône  $\Box$  en appuyant sur la GAUCHE du bouton JOG, puis appuyez sur ce dernier. L'écran principal basculera dans l'ordre DisplayPort → HDMI → Thunderbolt3 / USB-C.

#### Mode PBP (disponible en mode PBP(Taille  $\Box$ ))

Sélectionnez les sources d'entrée pour les périphériques affichés sur l'écran principal et l'écran secondaire.

- ― La source d'entrée de l'écran principal change.
- ― L'image peut trembler si le signal d'entrée est instable.
- $^-$  Quand le signal d'entrée des écrans gauche et droit sont identiques, l'opération est impossible.
- $-$  Lorsque le Guide des touches de fonction apparaît, sélectionnez l'icône  $\Box$  en appuyant sur la GAUCHE du bouton JOG, puis appuyez sur ce dernier. L'écran principal basculera dans l'ordre **DisplayPort → HDMI →**

#### Thunderbolt3 / USB-C.

### Format de l'image

#### Mode PIP (disponible en mode PIP(Taille $\Box / \Box / \Box$ ))

Sélectionnez la taille d'image du sous-écran.

#### En mode PC

- Auto: Affichez l'image en fonction du rapport d'aspect de la source d'entrée de chaque écran.
- Large: Affichez l'image en plein écran, quel que soit le rapport d'aspect de la source d'entrée de chaque écran.

#### En mode AV

- 4:3: Affichez l'image du sous-écran avec un rapport d'aspect de 4:3. Convient aux vidéos et aux diffusions standard.
- 16:9: Affichez l'image du sous-écran avec un rapport d'aspect de 16:9.
- Adapter à l'écran: Affichez l'image du sous-écran avec le rapport d'aspect d'origine, sans rien couper.
- ― Il se peut que la fonction ne soit pas prise en charge selon les ports fournis avec le produit.
- ― Vous pouvez modifier la taille de l'écran si les conditions suivantes sont réunies :
- ― Un périphérique de sortie numérique est branché via le câble HDMI/DP.
- ― Le signal d'entrée est de 480p, 576p, 720p ou 1080p et l'image s'affiche normalement sur le moniteur (certains modèles ne prennent pas en charge tous ces signaux.).
- ― Cette fonction ne peut être réglée que lorsque l'entrée externe est connectée via HDMI/DP et que Mode PC/ AV est réglé sur AV.

#### <span id="page-32-0"></span>Mode PBP (disponible en mode PBP(Taille  $\blacksquare$ ))

Définissez le paramètre Format de l'image pour chacun des écrans.

#### En mode PC

- Auto: Affichez l'image en fonction du rapport d'aspect de la source d'entrée de chaque écran.
- Large: Affichez l'image en plein écran, quel que soit le rapport d'aspect de la source d'entrée de chaque écran.

#### En mode AV

- 4:3: Affichez l'image du sous-écran avec un rapport d'aspect de 4:3. Convient aux vidéos et aux diffusions standard.
- 16:9: Affichez l'image du sous-écran avec un rapport d'aspect de 16:9.
- Adapter à l'écran: Affichez l'image du sous-écran avec le rapport d'aspect d'origine, sans rien couper.
- ― Il se peut que la fonction ne soit pas prise en charge selon les ports fournis avec le produit.
- ― Vous pouvez modifier la taille de l'écran si les conditions suivantes sont réunies :
- $-$ Un périphérique de sortie numérique est branché via le câble HDMI/DP.
- ― Le signal d'entrée est de 480p, 576p, 720p ou 1080p et l'image s'affiche normalement sur le moniteur (certains modèles ne prennent pas en charge tous ces signaux.).
- ― Cette fonction ne peut être réglée que lorsque l'entrée externe est connectée via HDMI/DP et que Mode PC/ AV est réglé sur AV.

### **Contraste**

#### Mode PIP (disponible en mode PIP(Taille $\Box / \Box / \Box$ ))

Réglez le niveau de contraste du sous-écran.

#### Mode PBP (disponible en mode PBP(Taille  $\Box$ ))

Réglez le niveau de contraste de chaque écran.

# <span id="page-33-0"></span>Affich. à l'écran Chapitre 06

Une description de chaque fonction est fournie. Reportez-vous aux informations relatives à votre appareil pour obtenir plus de détails.

― Les fonctions disponibles peuvent varier selon le modèle de produit. La couleur et la forme des pièces peuvent différer de ce qui est illustré. Les spécifications sont communiquées sous réserve de modifications sans préavis dans le but d'améliorer la qualité.

### **Transparence**

Vous pouvez définir la transparence des fenêtres de menus.

### Position

Ajustez la position de menu.

#### Langue

#### Vous pouvez définir la langue des menus.

- ― Une modification du paramètre linguistique est appliquée uniquement au menu à l'écran.
- ― Elle ne concerne pas les autres fonctions de votre ordinateur.

### Aff. heure

Définissez la disparition automatique du menu d'affichage à l'écran (OSD) s'il n'est pas utilisé pendant une durée donnée.

La fonction Aff. heure peut être utilisée pour indiquer le délai au terme duquel vous voulez que le menu OSD disparaisse.

# <span id="page-34-0"></span>Système Chapitre 07

Une description de chaque fonction est fournie. Reportez-vous aux informations relatives à votre appareil pour obtenir plus de détails.

― Les fonctions disponibles peuvent varier selon le modèle de produit. La couleur et la forme des pièces peuvent différer de ce qui est illustré. Les spécifications sont communiquées sous réserve de modifications sans préavis dans le but d'améliorer la qualité.

### Vers. DisplayPort

Sélectionnez votre DisplayPort. Displayport 1.1 prend en charge le débit binaire élevé 1, alors que la version 1.2 prend en charge le débit binaire élevé 2.

- ― Si des paramètres incorrects sont définis, l'affichage de l'écran peut être vide. Dans ce cas, vérifiez les spécifications de l'appareil.
- ― Si le moniteur est en mode HDMI, DisplayPort ou Thunderbolt3 / USB-C et que l'écran affiche Vérif. câble signal ou que le mode d'économie d'énergie se déclenche, appuyez sur le bouton JOG pour afficher l'écran du bouton de fonction, puis sélectionnez l'icône  $\Box$ . Vous pouvez sélectionner 1.1 ou 1.2↑.

### Mode HDMI

#### Sélectionnez le mode HDMI à utiliser.

- $-$  La résolution et l'appareil pris en charge peuvent différer en fonction de sa version.
- ― Lorsque la version est modifiée, l'écran peut clignoter ou la fenêtre de configuration sur votre PC peut être modifiée.
- $^-$  Quand le paramètre est incorrect, un écran vide peut apparaître. Dans ce cas, vérifiez les spécifications de l'appareil.
- 1.4: L'entrée HDMI 1.4 est prise en charge. Le produit prend en charge une fréquence verticale de jusqu'à 50 Hz en résolution maximale (3440 x 1440).
- 2.0: L'entrée HDMI 2.0 est prise en charge. Le produit prend en charge une fréquence verticale de jusqu'à 100 Hz en résolution maximale (3440 x 1440). Pour utiliser l'HDMI 2.0, vous devez utiliser la carte graphique et le câble standard prenant en charge HDMI 2.0.

### <span id="page-35-0"></span>FreeSync

La technologie FreeSync permet de supprimer l'effet de déchirement de l'image sans le décalage et le temps d'attente habituellement associés.

Cette fonction élimine le déchirement et le décalage de l'image pendant les parties. Elle permet d'améliorer votre expérience de jeu.

― Non disponible lorsque le mode Mode PIP/PBP est défini sur Mar..

― La fonction se met sur Arr. si Mode PIP/PBP est activé.

- Arr. : Désactivez FreeSync.
- Moteur standard: Activez les fonctions basiques FreeSync des cartes graphiques AMD.
- Moteur ultime: Activez la fonctionnalité FreeSync avec une fréquence d'image supérieure. Le déchirement de l´image (sync anormale entre l´écran et le contenu) est réduit dans ce mode. Notez que le scintillement de l´écran peut survenir pendant les parties.

Lorsque le mode Moteur ultime est sélectionné, veuillez utiliser la fréquence maximale de rafraîchissement de l'écran pour un effet freesync optimal.

Pour connaître la méthode de réglage de la fréquence de rafraîchissement, veuillez consulter la section Questions & réponses → Comment puis-je modifier la fréquence ?

- ― Pour utiliser la fonction FreeSync, la carte graphique AMD et le pilote prenant en charge la fonction doivent être installés. Pour utiliser la fonction FreeSync en entrée HDMI, la carte graphique AMD et le pilote prenant en charge HDMI 2.0 doivent être installés et la version du produit doit être réglée sur HDMI 2.0.
- ― La fonction FreeSync est uniquement disponible dans le mode HDMI ou le mode DisplayPort. Servez-vous du câble HDMI/DisplayPort fourni par le fabricant lorsque vous utilisez FreeSync.

Si vous utilisez la fonction FreeSync pendant que vous jouez, les symptômes suivants peuvent se produire :

- L'écran peut scintiller selon le type de carte graphique, les paramètres d'option du jeu ou la vidéo en cours de lecture. Essayez d'effectuer les actions suivantes : diminuer les valeurs des paramètres de jeu, changer le mode FreeSync actuel à Moteur standard, ou visiter le site Web d'AMD pour vérifier la version de votre pilote de carte graphique et le mettre à jour à la dernière version.
- Pendant que vous utilisez la fonction FreeSync, l'écran peut scintiller en raison d'une variation de la fréquence de sortie depuis la carte graphique.
- La vitesse de réponse peut varier pendant les parties, en fonction de la résolution. Une résolution plus élevée réduit généralement la vitesse de réponse.
- La qualité sonore du moniteur peut être dégradée.

― Si vous rencontrez des problèmes lors de l'utilisation de la fonction, contactez un centre de services Samsung.

#### Les modèles indiqués dans la liste des cartes graphiques prennent en charge FreeSync

FreeSync peut uniquement être utilisé avec certains modèles spécifiques de carte graphique AMD. Consultez la liste suivante pour connaître les cartes graphiques prises en charge :

Assurez-vous d'installer les derniers pilotes graphiques officiels d'AMD prenant en charge FreeSync.

― Pour connaître les autres modèles de cartes graphiques AMD qui prennent en charge la fonctionnalité FreeSync, rendez-vous sur le site Web officiel de la marque AMD.

Sélectionnez FreeSync Arr. si vous utilisez une carte graphique d'un autre fabricant.

- AMD Radeon R9 300 Series
- AMD Radeon R9 Fury X
- AMD Radeon R7 360
- AMD Radeon R9 295X2
- AMD Radeon R9 290X
- AMD Radeon R9 290
- AMD Radeon R9 285
- AMD Radeon R7 260X
- AMD Radeon R7 260
- AMD Radeon RX 400 Series
- AMD Radeon RX 500 Series
- AMD RX VEGA Series

#### Comment pouvez-vous activer FreeSync ?

- 1 Réglez FreeSync sur Moteur standard ou Moteur ultime dans le menu OSD.
- 2 Activez FreeSync dans AMD Radeon Settings :

Faites un clic droit avec la souris → AMD Radeon Settings → Display

La fonction "AMD FreeSync" doit être réglée sur "Activée". Sélectionnez "Activée" si la fonction ne l'est pas encore.

36

<span id="page-36-0"></span>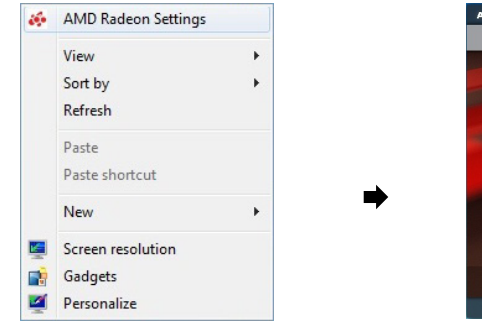

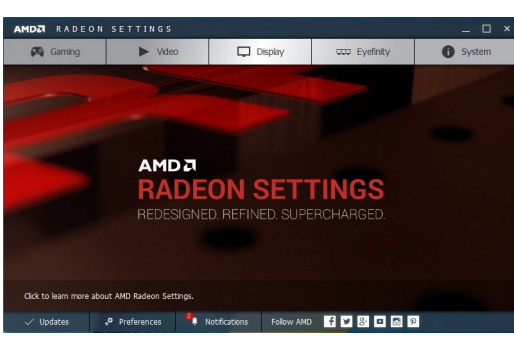

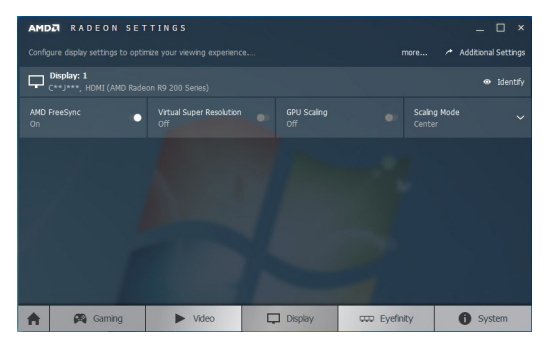

### Econ. énergie Plus

Réduisez la consommation d'énergie par rapport à une consommation à un niveau de luminosité maximale.

 $-$  Ce menu n'est pas disponible quand **Mode Jeu** est activé.

 $-$  Ce menu n'est pas disponible quand **Mode Protection** est activé.

― Non disponible lorsque le mode Mode PIP/PBP est défini sur Mar..

• Arr. : Désactivez la fonction Econ. énergie Plus.

• Auto : La consommation d'électricité est automatiquement réduite de 10% environ par rapport au réglage actuel.

(Le niveau de réduction de la consommation électrique dépend de la luminosité de l'écran.)

- Faible: Économise jusqu'à 25 % d'énergie par rapport à la luminosité maximale.
- Elevée: Économise jusqu'à 50 % d'énergie par rapport à la luminosité maximale.

### Contraste Dynam.

Réglez automatiquement la luminosité afin de profiter du meilleur contraste d'écran possible dans les conditions actuelles.

- Arr. / Mar.
- ― Cette fonction peut ne pas être prise en charge suivant le modèle et la région.
- ― Ce menu n'est pas disponible quand Mode Protection est activé.
- $\overline{\phantom{a}}$  Ce menu n'est pas disponible quand PIP/PBP est activé.
- ― L'option est désactivée et apparaît sous forme estompée si Mode PC/AV est sur AV.

### <span id="page-37-0"></span>Minuterie OFF

#### Minuterie OFF: Activez le mode Minuterie OFF.

Désactiver dans: Le délai de la minuterie de mise hors tension peut être défini entre 1 et 23 heure(s). Le produit sera automatiquement mis hors tension une fois le nombre d'heures indiqué atteint.

― Cette option est uniquement disponible lorsque la fonction Minuterie OFF est réglée sur Mar..

― Pour certains produits, selon le marché de leur zone géographique, la fonction Minuterie OFF est réglée pour être activée automatiquement 4 heures après la mise sous tension du produit. Cette configuration est due aux réglementations en matière d'alimentation électrique. Si vous ne souhaitez pas faire fonctionner cette minuterie, accédez à  $\prod$  → Système et positionnez Minuterie OFF sur Arr..

### Mode PC/AV

Réglez l'option Mode PC/AV sur AV. L'image affichée est plus grande.

Cette option est utile notamment lorsque vous regardez un film.

- Sélectionnez "PC" lors de la connexion à un PC.
- Sélectionnez "AV" lors de la connexion à un périphérique AV.
- ― Cette fonctionnalité est uniquement disponible sur les modèles grand écran, dont les écrans 16:9, 16:10 et 21:9.
- <sup>-</sup> Si le moniteur est en mode HDMI, DisplayPort ou Thunderbolt3 / USB-C et que l'écran affiche Vérif. câble signal ou que le mode d'économie d'énergie se déclenche, appuyez sur le bouton JOG pour afficher l'écran du bouton de fonction, puis sélectionnez l'icône  $\prod$ . Vous pouvez sélectionner PC ou AV.

### Détection source

Sélectionnez soit Auto soit Manuel comme méthode de reconnaissance du signal d'entrée. ― Non disponible lorsque le mode Mode PIP/PBP est défini sur Mar..

### Chang. auto source

Lorsque cette fonction est activée, une nouvelle source connectée est affichée automatiquement.

 $-$  Cette fonction peut ne pas être prise en charge suivant le modèle et la région.

### Concentrateur USB

Choisissez d'utiliser ou non le hub USB.

- Arr. : Concentrateur USB ne peut pas être disponible.
- Mar. : Concentrateur USB peut être disponible.
- $-$  En raison de différences fonctionnelles, il se peut que des modèles véritables ne disposent pas de cette fonction.
- $-$  Assurez-vous de vous connecter à un seul dispositif Thunderbolt lorsque vous changez la condition Concentrateur USB.

### <span id="page-38-0"></span>Tch Nombre répét.

Vous pouvez sélectionner Accélération, 1 sec ou 2 sec. Si vous sélectionnez Pas de répétition, une commande ne répond qu'une fois quand on appuie sur un bouton donné.

### Activer LED

Configurez les paramètres pour activer ou désactiver le voyant d'alimentation situé dans la partie basse du produit.

- Marche: Le voyant d'alimentation est allumé lorsque le produit est activé.
- Veille: Le voyant d'alimentation est allumé lorsque le produit est désactivé.

### Réinitialisertout

Restaurez tous les paramètres d'usine par défaut du produit.

### Information

Affichez la source d'entrée, la fréquence et la résolution actuelles.

# <span id="page-39-0"></span>Installation du logiciel Chapitre 08

### Easy Setting Box

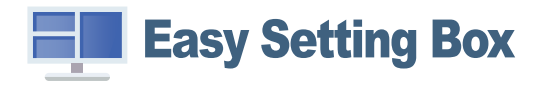

Easy Setting Box permet à l'utilisateur de partager le moniteur en plusieurs sections.

Pour installer la dernière version de l'application Easy Setting Box, téléchargez-la à partir du site Web de Samsung, à l'adresse http://www.samsung.com.

― Il se peut que le logiciel ne fonctionne pas correctement si vous ne redémarrez pas l'ordinateur après l'installation.

― Il se peut que l'icône Easy Setting Box ne soit pas visible, en fonction des caractéristiques du système informatique et de l'appareil.

― Si l'icône de raccourci ne s'affiche pas à l'écran, appuyez sur la touche F5.

#### Restrictions et problèmes relatifs à l'installation

L'installation de Easy Setting Box peut être influencée par la carte graphique, la carte mère et l'environnement réseau.

#### Caractéristiques du système

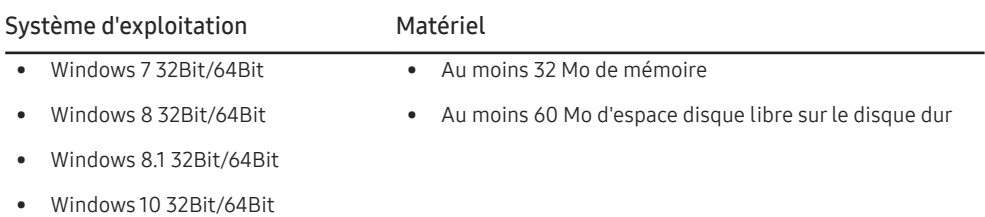

# <span id="page-40-0"></span>Guide de dépannage Chapitre 09

### Conditions requises avant de contacter le Centre de service clientèle Samsung

 $^-$  Avant de contacter le service clientèle de Samsung, nous vous invitons à tester votre produit en suivant la procédure décrite ci-après. Si le problème persiste, contactez le service clientèle.

#### Test du produit

Vérifiez que votre produit fonctionne normalement en utilisant la fonction de test appropriée.

Si l'écran est hors tension et que le voyant d'alimentation clignote alors que le produit est correctement branché à un PC, procédez à un test d'auto-diagnostic.

- 1 Mettez hors tension l'ordinateur et l'appareil.
- 2 Débranchez le câble du produit.
- 3 Met l'appareil sous tension.
- 4 Si le message Vérif. câble signal apparaît, le produit fonctionne normalement.

 $-$  Si l'écran reste noir, vérifiez l'ordinateur, le contrôleur vidéo et le câble.

### Vérification de la résolution et de la fréquence

Si un mode dépassant la résolution prise en charge est utilisé (consultez la section [Tableau des modes](#page-44-1)  [de signal standard](#page-44-1)), le message Mode non optimal apparaîtra pendant un court moment.

― La résolution affichée peut varier en fonction des câbles et des paramètres du système informatique.

### Vérifiez les éléments suivants :

#### Problème d'installation (mode PC)

L'écran s'allume et s'éteint continuellement.

Vérifiez que le câble est correctement branché entre le produit et le PC et que les connecteurs sont bien verrouillés.

Des espaces vides apparaissent sur les quatre côtés de l'écran lorsqu'un câble HDMI ou HDMI-DVI est branché au produit et à l'ordinateur.

Les espaces blancs visibles sur l'écran ne sont pas liés au produit.

Ils sont provoqués par l'ordinateur ou la carte graphique. Pour résoudre le problème, réglez la taille de l'écran dans les paramètres HDMI ou DVI de la carte graphique.

Si le menu relatif aux paramètres de la carte graphique n'inclut pas d'option permettant de régler la taille de l'écran, effectuez une mise à niveau du pilote de la carte graphique.

(Pour plus d'informations sur le réglage de l'écran, contactez le fabricant de la carte graphique ou de l'ordinateur.)

#### Problème d'écran

Le voyant d'alimentation est éteint. L'écran ne s'allume pas.

Vérifiez que le câble d'alimentation est correctement branché.

Le message Vérif. câble signal apparaît.

Vérifiez que le câble est correctement branché au produit.

Assurez-vous que le périphérique connecté à l'appareil est sous tension.

Lors de l'utilisation du câble de type C, vérifiez s'il prend en charge la communication de données.

#### Mode non optimal est affiché.

Ce message apparaît si le signal de la carte graphique dépasse la résolution ou la fréquence maximale acceptée pour le produit.

Modifiez la résolution et la fréquence maximales pour qu'elles correspondent aux performances du produit, en vous référant au Tableau des modes de signal standard (p. [45\)](#page-44-1).

#### Les images affichées à l'écran sont déformées.

Vérifiez le branchement du câble avec l'appareil.

#### L'image n'est pas nette.

Retirez tous les accessoires (câble d'extension vidéo, etc.), puis réessayez.

Réglez la résolution et la fréquence selon le niveau recommandé.

L'image à l'écran est instable et tremble. Des ombres ou des images fantômes restent affichées sur l'écran.

Vérifiez que la résolution et la fréquence du PC sont définies sur des valeurs compatibles avec l'appareil. Le cas échéant, vous pourrez ensuite modifier les paramètres en vous reportant au tableau des modes de signal standard (p. [45\)](#page-44-1) dans ce manuel et au menu Information sur l'appareil.

L'écran est trop lumineux. L'écran est trop sombre.

Ajustez les valeurs Luminosité et Contraste.

Les couleurs sont inadéquates.

Modifiez les paramètres de Couleur.

Les couleurs affichées ne sont pas nettes ou une distorsion des couleurs est perceptible.

Modifiez les paramètres de Couleur.

Le blanc ne l'est pas vraiment.

Modifiez les paramètres de Couleur.

Aucune image n'est visible sur l'écran et le voyant d'alimentation clignote toutes les 0,5 à 1 seconde.

L'appareil est en mode d'économie d'énergie.

Appuyez sur une touche du clavier ou déplacez la souris pour revenir à l'écran précédent.

#### Le texte est flou.

Si vous utilisez un système d'exploitation Windows (Windows 7, Windows 8, Windows 8.1 ou Windows 10, par exemple): Allez dans Panneau de configuration → Polices → Ajuster le texte ClearType et modifiez l'option Activer ClearType.

#### La lecture vidéo est hachée.

Il est possible que la lecture soit hachée avec de gros fichiers vidéo en haute définition. Ceci peut être dû au fait que le lecteur vidéo n'est pas optimisé pour l'ordinateur utilisé.

Essayez de lire le fichier à l'aide d'un autre lecteur vidéo.

#### Problème de son

#### Il n'y a pas de son.

Vérifiez le branchement du câble audio ou réglez le volume.

Vérifiez le volume.

#### Le volume est trop faible.

Permet de régler le volume.

Si le problème subsiste après avoir réglé le volume sur le niveau maximum, réglez le volume de la carte son de l'ordinateur ou de votre logiciel.

#### La vidéo est disponible mais aucun son n'est émis.

Aucun son n'est émis si le périphérique d'entrée est connecté à l'aide d'un câble HDMI-DVI.

Connectez le périphérique à l'aide d'un câble HDMI ou DP.

#### Problème de périphérique source

Un bip est émis au démarrage de mon ordinateur.

Si un signal sonore (bip) est émis pendant le démarrage de l'ordinateur, faites-le réparer.

### <span id="page-42-0"></span>Questions & réponses

― Consultez le guide d'utilisateur relatif à votre PC ou à votre carte graphique pour obtenir des instructions plus précises sur les réglages.

#### Comment puis-je modifier la fréquence ?

Pour définir la fréquence de votre carte graphique, procédez comme suit :

- Windows 7: Sélectionnez Panneau de configuration → Apparence et personnalisation → Affichage → Résolution d'écran → Paramètres avancés → Écran, réglez la Fréquence de rafraîchissement sous Paramètres du moniteur.
- Windows 8(Windows 8.1): Sélectionnez Paramètres → Panneau de configuration → Apparence et personnalisation → Affichage → Résolution d'écran → Paramètres avancés → Écran, réglez la Fréquence d'actualisation sous Paramètres du moniteur.
- Windows 10: Sélectionnez Paramètres → Système → Affichage → Paramètres d'affichage avancés → Afficher les propriétés de l'adaptateur → Écran, réglez la Fréquence de rafraîchissement sous Paramètres du moniteur.

#### Comment puis-je modifier la résolution ?

- Windows 7: Sélectionnez Panneau de configuration → Apparence et personnalisation → Affichage → Ajuster la résolution, puis réglez la résolution.
- Windows 8(Windows 8.1): Sélectionnez Paramètres → Panneau de configuration → Apparence et personnalisation → Affichage → Aiuster la résolution, puis réglez la résolution.
- Windows 10: Sous Paramètres → Système → Affichage → Paramètres d'affichage avancés, puis réglez la résolution.

#### Comment puis-je définir le mode d'économie d'énergie ?

- Windows 7: Vous pouvez définir le mode d'économie d'énergie sous Panneau de configuration → Apparence et personnalisation → Personnaliser → Paramètres de l'écran de veille → Options d'alimentation ou en accédant à la configuration du BIOS sur l'ordinateur.
- Windows 8(Windows 8.1): Vous pouvez définir le mode d'économie d'énergie sous Paramètres → Panneau de configuration → Apparence et personnalisation → Personnaliser → Paramètres de l'écran de veille → Options d'alimentation ou en accédant à la configuration du BIOS sur l'ordinateur.
- Windows 10: Vous pouvez définir le mode d'économie d'énergie sous Paramètres → Personnalisation → Écran de verrouillage → Paramètres du délai d'expiration de l'écran → Alimentation & mise en veille ou en accédant à la configuration du BIOS sur l'ordinateur.

# <span id="page-43-0"></span>Caractéristiques techniques Chapitre 10

### Général

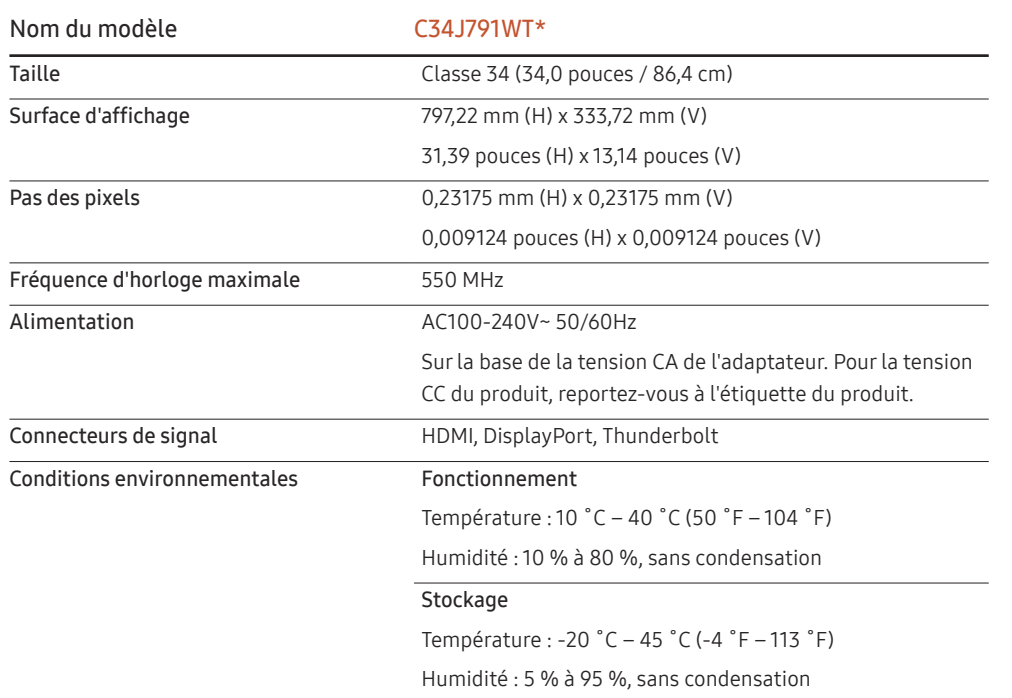

• Plug & Play

Ce moniteur peut être installé et utilisé avec n'importe quel système compatible Plug & Play. L'échange de données bidirectionnel entre le moniteur et l'ordinateur optimise les paramètres du moniteur. L'installation du moniteur s'effectue automatiquement. Vous pouvez toutefois personnaliser les paramètres d'installation si vous le souhaitez.

• Pixels

En raison de la conception même de ce produit, il se peut que 1 pixel par million (ppm) apparaisse plus clair ou plus sombre sur l'écran LCD. Cela n'a aucune incidence sur les performances du produit.

- Les spécifications ci-dessus peuvent être modifiées sans avis préalable dans le but d'améliorer la qualité.
- Ce périphérique est un appareil numérique de Classe B.
- Pour les spécifications détaillées de l'appareil, veuillez visiter le site Web de Samsung.
- Pour accéder à l'enregistrement du modèle dans la base EPREL :

(1) Allez à l'adresse https://eprel.ec.europa.eu

(2) Relevez la référence du modèle sur l'étiquette énergétique du produit et saisissez-la dans le champ de recherche

(3) Les informations sur l'étiquetage énergétique du modèle s'affichent

\* Vous pouvez accéder directement aux informations concernant le produit via l'adresse https:// eprel.ec.europa.eu/qr/##### (n° d'enregistrement)

Le numéro d'enregistrement figure sur l'étiquette énergétique apposée sur votre produit.

### <span id="page-44-1"></span><span id="page-44-0"></span>Tableau des modes de signal standard

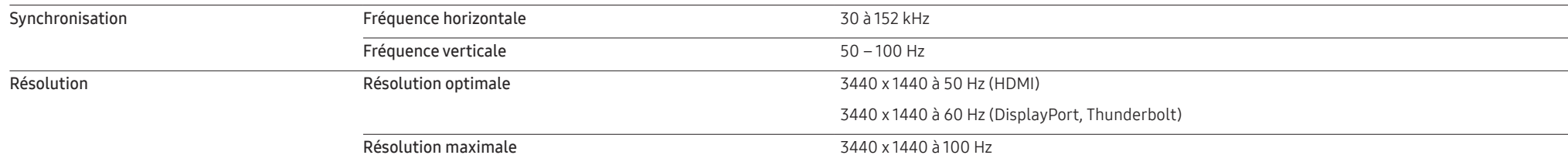

Si un signal appartenant aux modes de signal standard suivants est transmis depuis votre PC, l'écran s'ajustera automatiquement. Dans le cas d'un signal différent, il se peut que l'écran n'affiche aucune image alors que le voyant d'alimentation est allumé. Dans ce cas, modifiez les paramètres conformément au tableau suivant, en vous reportant au mode d'emploi de la carte graphique.

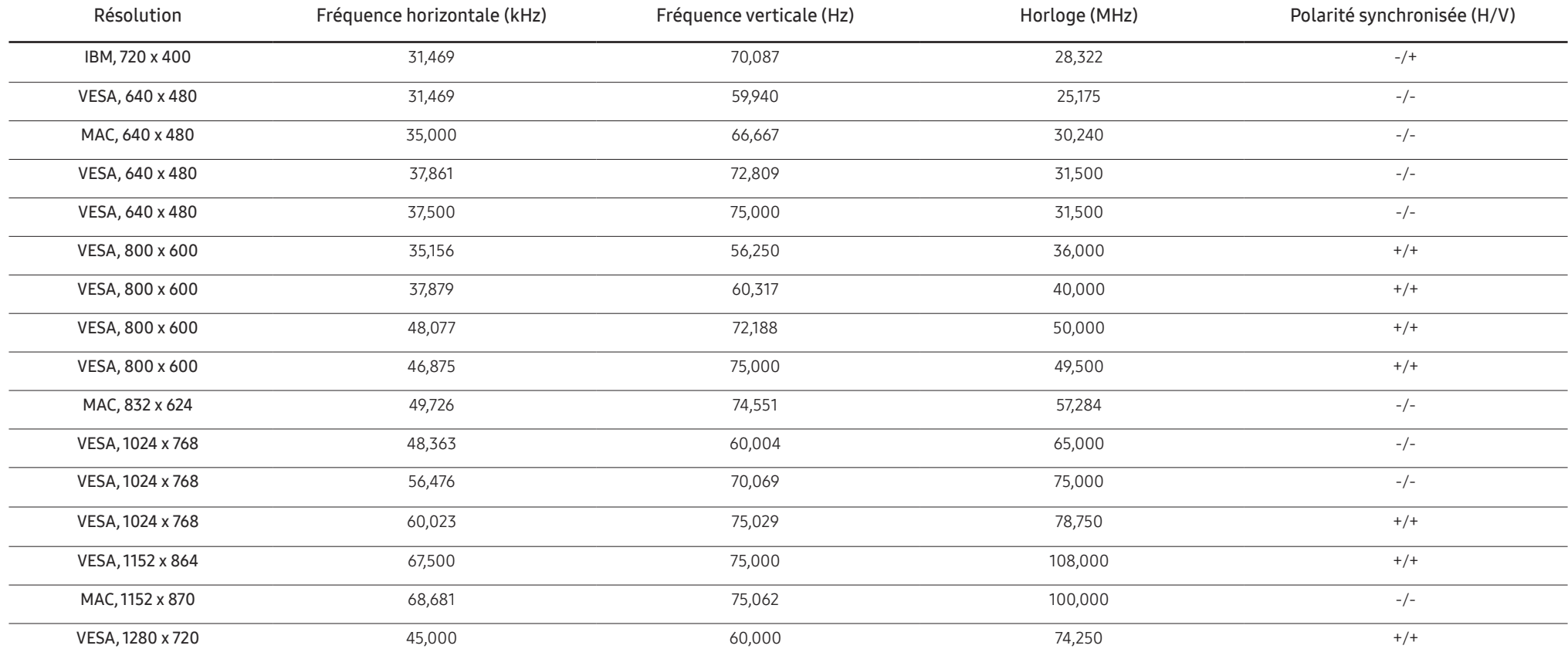

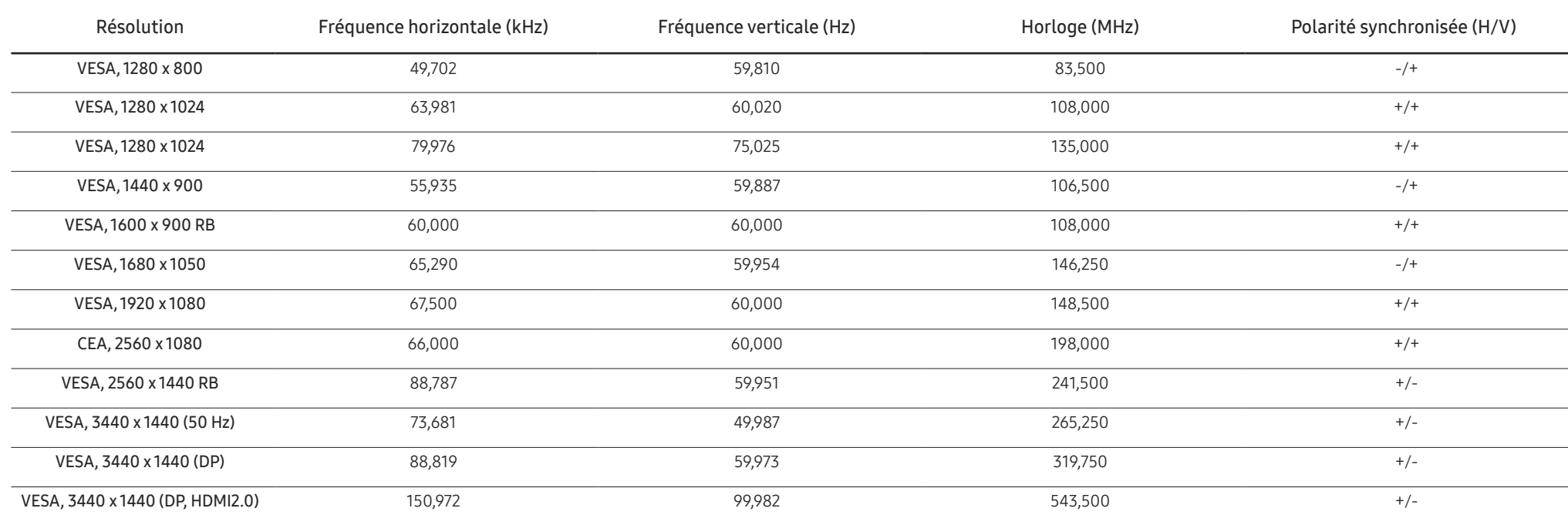

― Fréquence horizontale

Un cycle horizontal désigne la durée nécessaire pour balayer une seule ligne de la gauche vers la droite de l'écran. Le nombre réciproque d'un cycle horizontal est désigné sous le nom de fréquence horizontale. La fréquence horizontale est mesurée en kHz.

― Fréquence verticale

La répétition de la même image des dizaines de fois par seconde permet de visualiser des images naturelles. Cette fréquence de répétition s'appelle la « fréquence verticale » ou « fréquence de rafraîchissement » et est mes en Hz.

- En raison de la nature même de l'écran, cet appareil ne peut être réglé que sur une seule résolution pour chaque taille d'écran afin de garantir une qualité d'image optimale. La définition d'une résolution autre que cell spécifiée peut entraîner une dégradation de la qualité d'image. Pour éviter ce problème, il est conseillé de sélectionner la résolution optimale indiquée pour votre produit.

― Les paramètres optimaux peuvent être limités, en fonction des performances de la version de la carte graphique et du câble (HDMI / version DisplayPort, etc.)

# <span id="page-46-0"></span>Annexe Chapitre 11

### Prise en charge des frais de service (imputables aux clients)

― Même si une demande d'intervention est effectuée pendant la période de garantie, la visite d'un technicien peut vous être facturée dans les cas suivants :

#### Produit non défectueux

La demande porte sur le nettoyage du produit, un réglage, des explications, la réinstallation, etc.

- Si un technicien fournit des instructions sur l'utilisation du produit ou procède simplement à des réglages d'options sans démonter le produit.
- Le défaut résulte de facteurs environnementaux externes (Internet, antenne, signal du réseau filaire, etc.)
- Le produit est réinstallé ou d'autres appareils ont été connectés après la première installation du produit.
- Le produit est réinstallé suite à un déplacement dans un autre endroit ou dans un autre bâtiment.
- Le client demande des instructions sur la manière d'utiliser l'appareil de façon à coexister avec un autre produit de l'entreprise.
- Le client demande des instructions sur la manière d'utiliser le réseau ou un autre programme de l'entreprise.
- Le client demande l'installation du logiciel et la configuration du produit.
- Le technicien de maintenance est chargé d'éliminer / de nettoyer la poussière ou d'autres matières étrangères à l'intérieur du produit.
- Le client demande une autre installation après l'achat d'un produit en ligne ou via le télé-achat.

#### Dommage provoqué par le client

Cas où le dommage du produit est provoqué par une mauvaise manipulation ou réparation imputable au client.

Si un dommage causé au produit est dû à l'un des facteurs suivants :

- Impact ou chute externe.
- Utilisation de matériaux ou d'un produit vendu séparément non recommandé(s) par Samsung.
- Réparation effectuée par une personne qui ne représente pas un prestataire de services externe ou un partenaire agréé par Samsung Electronics Co., Ltd.
- Refonte ou réparation du produit effectuée par le client.
- Utilisation d'une tension inappropriée ou de connexions électriques non autorisées.
- Précautions ou avertissements indiqués dans le manuel d'utilisation non suivis.

#### Autres cas

- La défaillance du produit résulte d'une catastrophe naturelle. (foudre, incendie, tremblement de terre, inondation, etc.)
- Tous les composants consommables sont épuisés. (batterie, encre, lumières fluorescentes, tête, vibrateur, lampe, filtre, ruban, etc.)

 $-$  Si le client demande une intervention alors que le produit ne présente aucun défaut, des frais de service pourront lui être facturés. Veuillez lire attentivement le manuel d'utilisation au préalable.

### <span id="page-47-0"></span>**WEEE**

#### Les bons gestes de mise au rebut de ce produit (Déchets d'équipements électriques et électroniques)

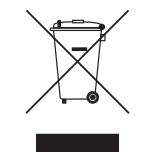

(Applicable aux pays disposant de systèmes de collecte séparés) Ce symbole sur le produit, ses accessoires ou sa documentation indique que ni le produit, ni ses accessoires électroniques usagés (chargeur, casque audio, câble USB, etc.) ne peuvent être jetés avec les autres déchets ménagers. La mise au rebut incontrôlée des déchets présentant des risques environnementaux et de santé publique, veuillez séparer vos produits et accessoires usagés des autres déchets. Vous favoriserez ainsi le recyclage de la matière qui les compose dans le cadre d'un développement durable.

Les particuliers sont invités à contacter le magasin leur ayant vendu le produit ou à se renseigner auprès des autorités locales pour connaître les procédures et les points de collecte de ces produits en vue de leur recyclage.

Les entreprises et particuliers sont invités à contacter leurs fournisseurs et à consulter les conditions de leur contrat de vente. Ce produit et ses accessoires ne peuvent être jetés avec les autres déchets.